**เอกสารประกอบการสอน**

## **คอมพิวเตอร์ 2 (ง21105)**

# **หลักสูตร ไมโครซอฟต์เอ็กเซล 2013**

**(Microsoft Excel 2013)**

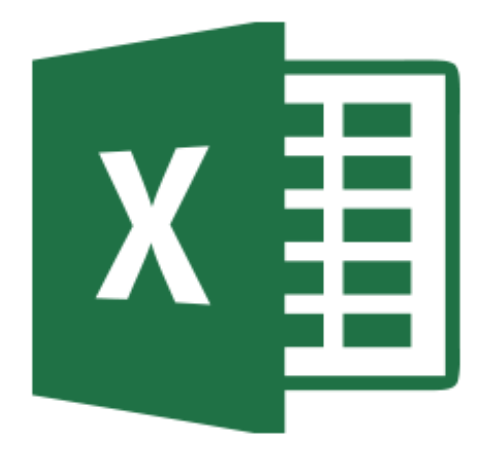

**โรงเรียนสยามคอมพิวเตอร์และภาษา http://www.siamcom.co.th**

#### **หน่วยที่ 1 ความรู้พื้นฐานเกี่ยวกับไมโครซอฟต์เอ็กเซล**

Microsoft Office 2013 สิ่งแรกที่จะเห็นเมื่อเปิด Microsoft Office คือรูปลักษณ์ใหม่ที่เรียบ ง่าย แต่คุณลักษณะที่เคยใช้งานก็ยังอยู่ พร้อมด้วยบางคุณลักษณะใหม่ๆ ที่จะช่วยประหยัดเวลาได้ ่ มหาศาล Office ใหม่ยังสามารถทำงานร่วมกับสมาร์ทโฟนแท็บเล็ต และใน Cloud หรือแม้แต่บนพีซีที่ ้ไม่มี Office ติดตั้งอยู่ ดังนั้น ในตอนนี้การเข้าถึงไฟล์ สามารถทำได้ ไม่ว่าจะอยู่ที่ไหนหรือกำลังใช้อะไร อยู่

Microsoft Excel 2013 ก็เป็นหนึ่งในโปรแกรมในชุดของ Microsoft Office 2013 ซึ่ง ประกอบไปด้วย Access 2013, Word2013, OneNote 2013, Outlook 2013, PowerPoint 2013, Project 2013, Publisher 2013, Visio 2013, Excel2013เป็นต้น

#### แนะนำโปรแกรม

โปรแกรม Microsoft Excel 2013 จัดเป็นหนึ่งในชุด Microsoft Office 2013 ซึ่งเหมาะ ้สำหรับงานด้านของการสร้างตาราง การคำนวณ การสรุปผลข้อมูล และยังมีความสามารถด้านการเก็บ ่ ข้อมูลในรูปแบบที่ง่ายและสะดวก จึงเป็นที่นิยมในการนำมาเป็นโปรแกรมในการจัดการเก็บข้อมูลด้วย นอกจากนี้ยังมีเครื่องมือในการสรุปผลข้อมูลที่หลากหลาย น่าสนใจ เป็นที่นิยมใช้ในแวดวงธุรกิจ ้อย่างเช่น Pivot Table และ Pivot Chart ซึ่งทำให้เรื่องของการทำงานกับข้อมูลปริมาณมากๆ นั้นเป็น เรื่องง่ายไปเลยทีเดียว

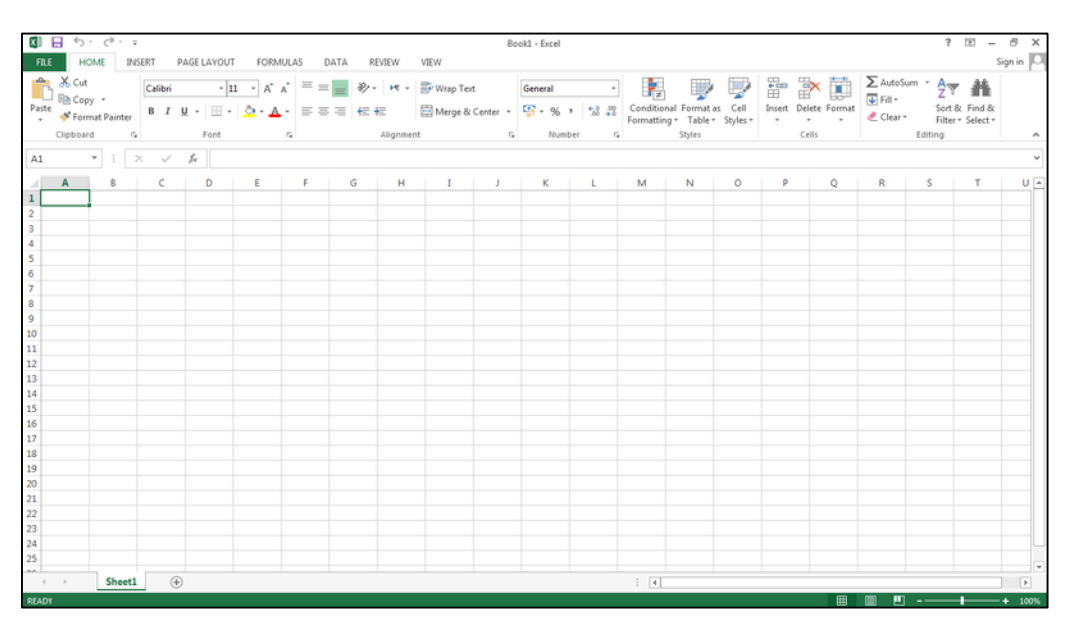

**ภาพที่ 1-1** แสดงหน้าจอโปรแกรม Microsoft Excel 2013

#### **งานพื้นฐานในMicrosoft Excel2013**

Microsoft Excel 2013 คือโปรแกรมที่เน้นการสร้างตาราง การคำนวณ การสรุปผลข้อมูล และยังมีความสามารถด้านการเก็บข้อมูลในรูปแบบที่ง่ายและสะดวก จึงเป็นที่นิยมในการนำมาเป็น โปรแกรมในการจัดการเก็บข้อมูลด้วย นอกจากนี้ยังมีเครื่องมือในการสรุปผลข้อมูลที่หลากหลาย

ขั้นตอนแรกของการสร้างเอกสารใน Excel 2013 คือเลือกว่าจะเริ่มต้นจากเอกสารเปล่า หรือ ่ ใช้แม่แบบทำงานให้กับคุณจากนั้นขั้นตอนพื้นฐานในการสร้างและแชร์เอกสารจะเหมือนเดิม เครื่องมือ ในการแก้ไขและตรวจทานอย่างมีประสิทธิภาพ ช่วยให้คุณทำงานร่วมกับผู้อื่นเพื่อให้เอกสารมีความ สมบูรณ์

#### **1. การเลือกแม่แบบ (Template)**

เป็นการง่ายกว่าที่จะ สร้างเอกสารใหม่โดยใช้แม่แบบ แทนการเริ่มต้นด้วยหน้าเปล่า แม่แบบ Excel พร้อมให้ใช้งานกับธีมและสไตล์ต่างๆ สิ่งที่คณต้องทำก็เพียงแค่ใส่เนื้อหาเท่านั้น

ทุกครั้งที่คุณเริ่มใช้งาน Excel 2013 คุณสามารถเลือกแม่แบบจากแกลเลอรี คลิกที่ประเภท เพื่อดูแม่แบบที่อยู่ในประเภทนั้น หรือค้นหาแม่แบบออนไลน์เพิ่มเติม

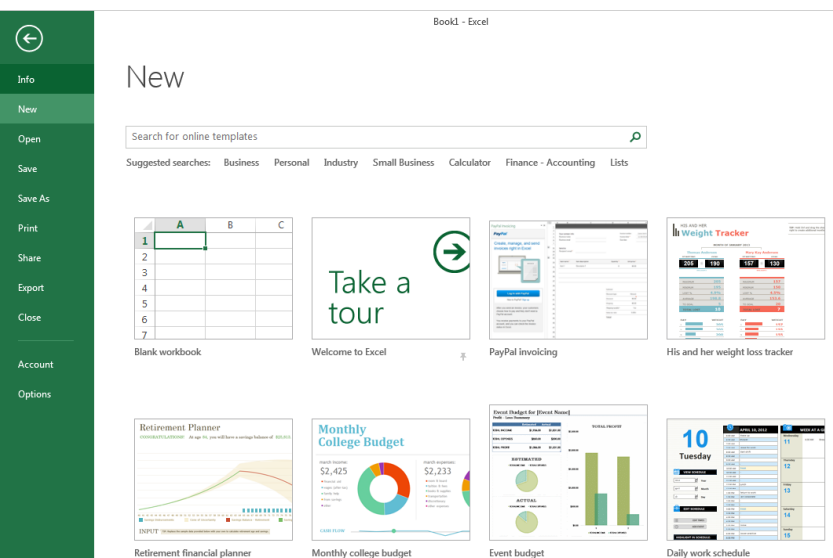

#### **2. การวิเคราะห์ข้อมูลในทันที**

เครื่องมือการวิเคราะห์อย่างรวดเร็ว แบบใหม่จะช่วยให้สามารถแปลงข้อมูลไปเป็นแผนภูมิหรือ ตารางได้ภายในสองขั้นตอนหรือน้อยกว่า แสดงตัวอย่างข้อมูลด้วยการจัดรูปแบบตามเงื่อนไข เส้นประ ึกายไฟ หรือแผนภูมิ และทำให้ตัวเลือกโดดเด่นขึ้นได้ในคลิกเดียว เมื่อต้องการใช้คุณลักษณะใหม่นี้

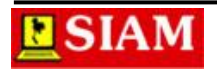

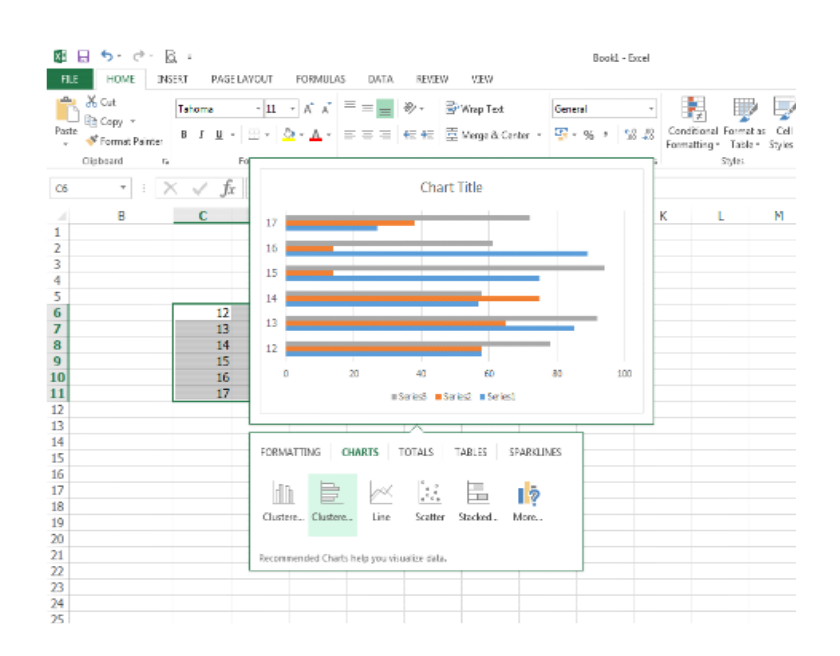

#### **3. กรอกข้อมูลทั้งคอลัมน์ได้อย่างรวดเร็ว**

การเติมแบบรวดเร็ว เป็นเสมือนผู้ช่วยด้านข้อมูลที่ทางาน ทันทีที่ตรวจพบว่าต้องการทำอะไร การเติมแบบรวดเร็ว จะใส่ข้อมูลที่เหลือของทั้งหมดลงไปทีเดียว โดยทำตามรูปแบบที่รู้จักจากข้อมูล

#### **4. สร้างแผนภูมิที่เหมาะสมกับข้อมูล**

ี คำแนะนำแผนภูมิ Excel จะแนะนำแผนภูมิที่เหมาะสมที่สุดสำหรับข้อมูล ดูว่าในแผนภูมิที่ แตกต่างกันจะแสดงข้อมูลออกมาอย่างไรบ้าง จากนั้นเลือกมาแผนภูมิหนึ่งที่แสดงสิ่งที่ต้องการนำเสนอ

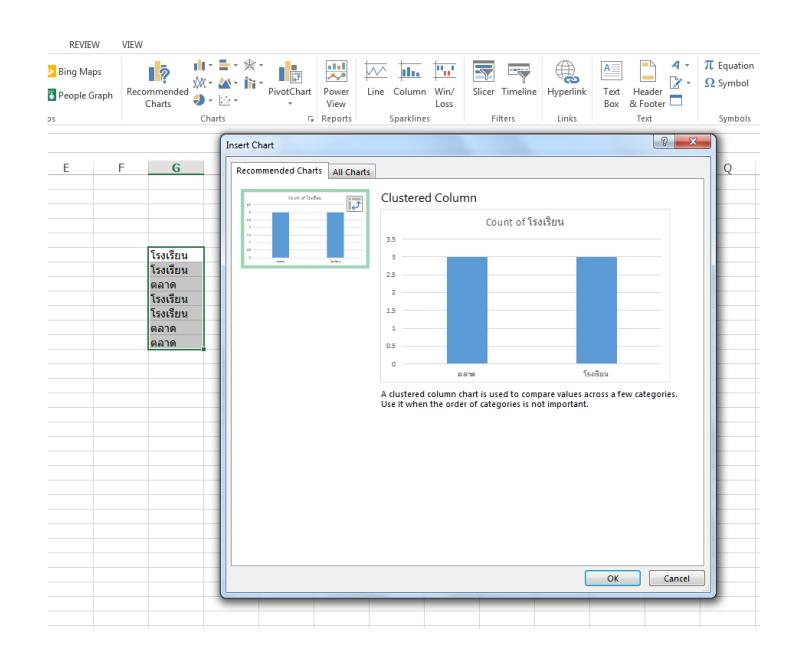

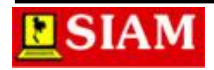

#### **5. 1 สมุดงาน (Work Book)1 หน้าต่าง**

ใน Excel 2013 แต่ละสมดงานจะมีหน้าต่างของตัวเอง จึงทำให้สามารถทำงานบนสองสมดงาน ได้พร้อมกันได้ง่ายขึ้น และยังทาให้ง่ายขึ้นเมื่อต้องการทางานบนจอภาพสองจอภาพ

#### **การเรียกใช้งานโปรแกรม Microsoft Excel2013**

การเรียกใช้งานโปรแกรม Microsoft Excel 2013 ก็เหมือนกับการเรียกใช้งานโปรแกรมอื่นๆ ทั่วไป โดย คลิกปุ่ม Start  $\rightarrow$ เลือก All Programs $\rightarrow$ เลือก Microsoft Office 2013 $\rightarrow$ คลิกเลือก Microsoft Excel2013

เลือกรูปแบบเอกสารเช่น Blank workbook หลังทำการเลือกรูปแบบเสร็จจะปรากฏหน้าต่าง การทำงานของโปรแกรมMicrosoft Excel 2013

#### **ส่วนประกอบของโปรแกรม**

เมื่อเข้าสู่โปรแกรม Microsoft Excel2013 แล้ว จะปรากฏหน้าต่างของโปรแกรม ซึ่งมี ส่วนประกอบต่างๆ ดังภาพ

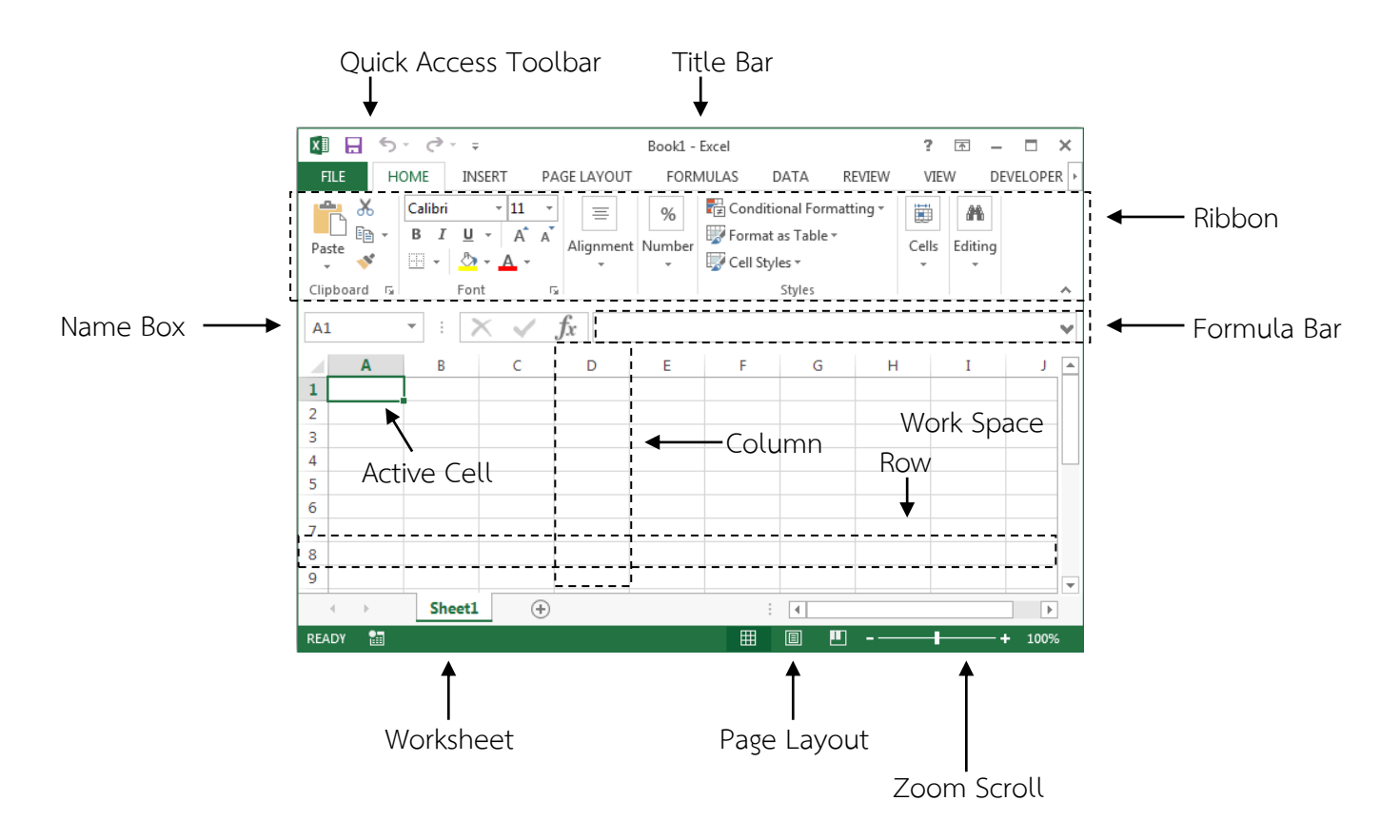

**ภาพที่ 1-2** แสดงส่วนประกอบของโปรแกรม Microsoft Excel 2013

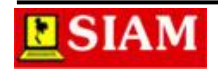

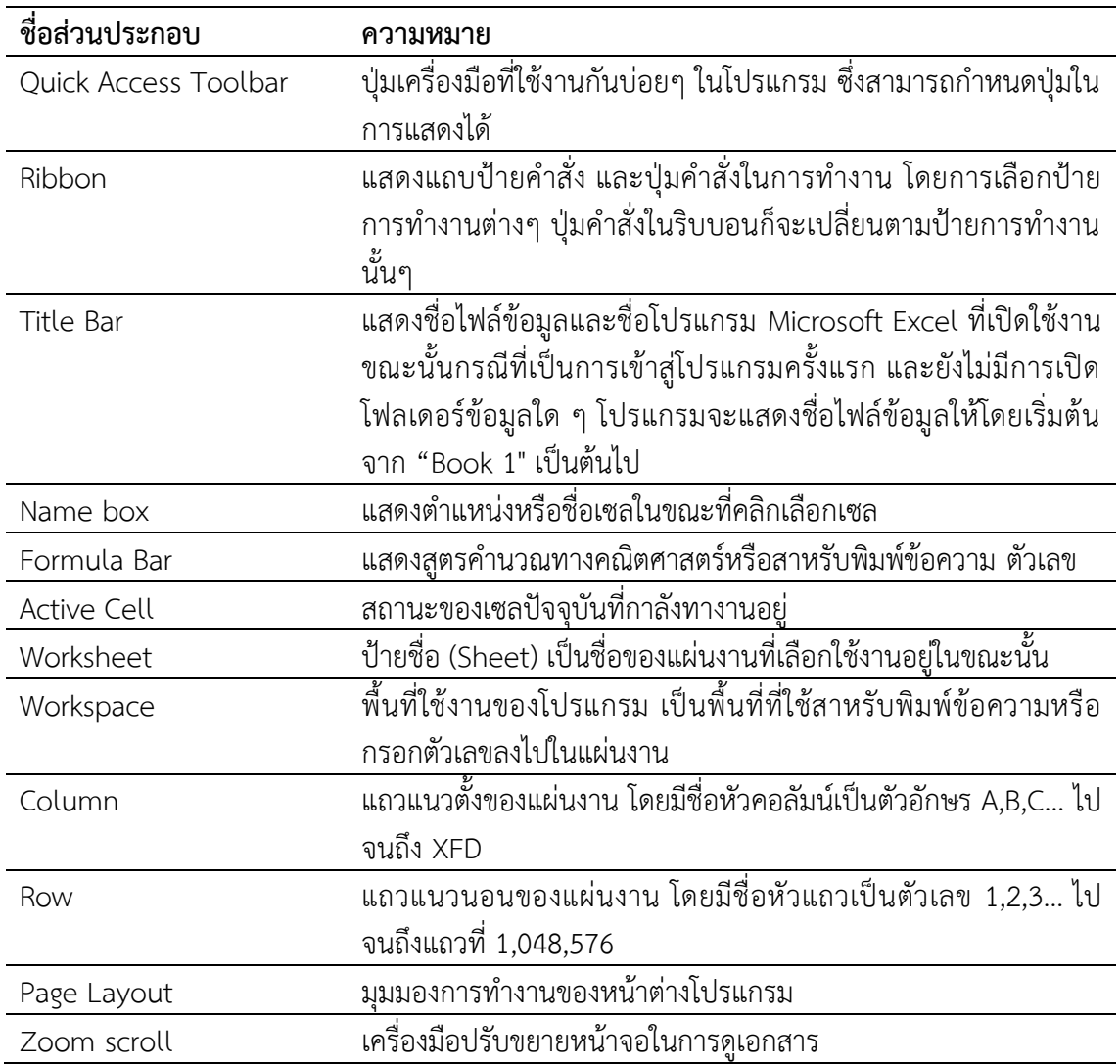

#### **การเพิ่มปุ่มเครื่องมือบน Quick Access Toolbar**

Quick Access Toolbar เป็นปุ่มเครื่องมือที่ผู้ใช้งานมีการเรียกใช้งานบ่อยๆ ดังนั้น เพื่อให้ ี สะดวกกับการทำงาน ผู้ใช้งานอาจเปิดการแสดงเครื่องมื้อที่ใช้งานต่างๆ ได้ โดยสามารถทำได้ดังนี้

- 1. คลิกเครื่องมือ Customize Quick Access Toolbar
- 2. คลิกเลือกเครื่องมือที่ต้องการเพิ่ม

#### **การบันทึกไฟล์สมุดงาน**

หลังจากที่ทำงานต่างๆ บนโปรแกรมเสร็จเรียบร้อยแล้ว หากต้องการบันทึกไฟล์งานเพื่อ ่ นำมาใช้งานในภายหลังสามารถทำได้โดย คลิกปุ่ม Save หรือ เลือกเมนู File และเลือก Save จากนั้น ่ ให้เลือกตำแหน่งของข้อมูลที่ต้องการบันทึกและตั้งชื่อไฟล์เอกสาร นอกจากนี้ยังสามารถเลือกชนิดของ ไฟล์เอกสารที่ต้องการบันทึกได้ เช่น

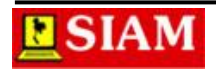

- สมุดงาน Excel 97-2007 เมื่อต้องการให้โปรแกรม Excel เวอร์ชันตั้งแต่ 97-2003 สามารถ ี เปิดไฟล์งานนี้ได้หรือถ้าไม่ต้องการบันทึกแบบ Excel 97-2003 ก็ให้ทำการบันทึกไฟล์ข้อมูล โดยคลิกที่ปุ่ม Save มีวิธีดังนี้
	- 1. คลิกแท็บ File  $\rightarrow$ เลือกคำสั่ง Save/Save Asหรือคลิกเครื่องมือ Save
	- 2. คลิกปุ่ม Browse
	- 3. คลิกเลือกแหล่งที่ใช้ในการเก็บเอกสารในช่อง Save in:
	- 4. ตั้งชื่อไฟล์เอกสารในช่อง File name:
	- 5. คลิกปุ่ม Save

1. คลิกปุ่ม Save หรือ เมนู File

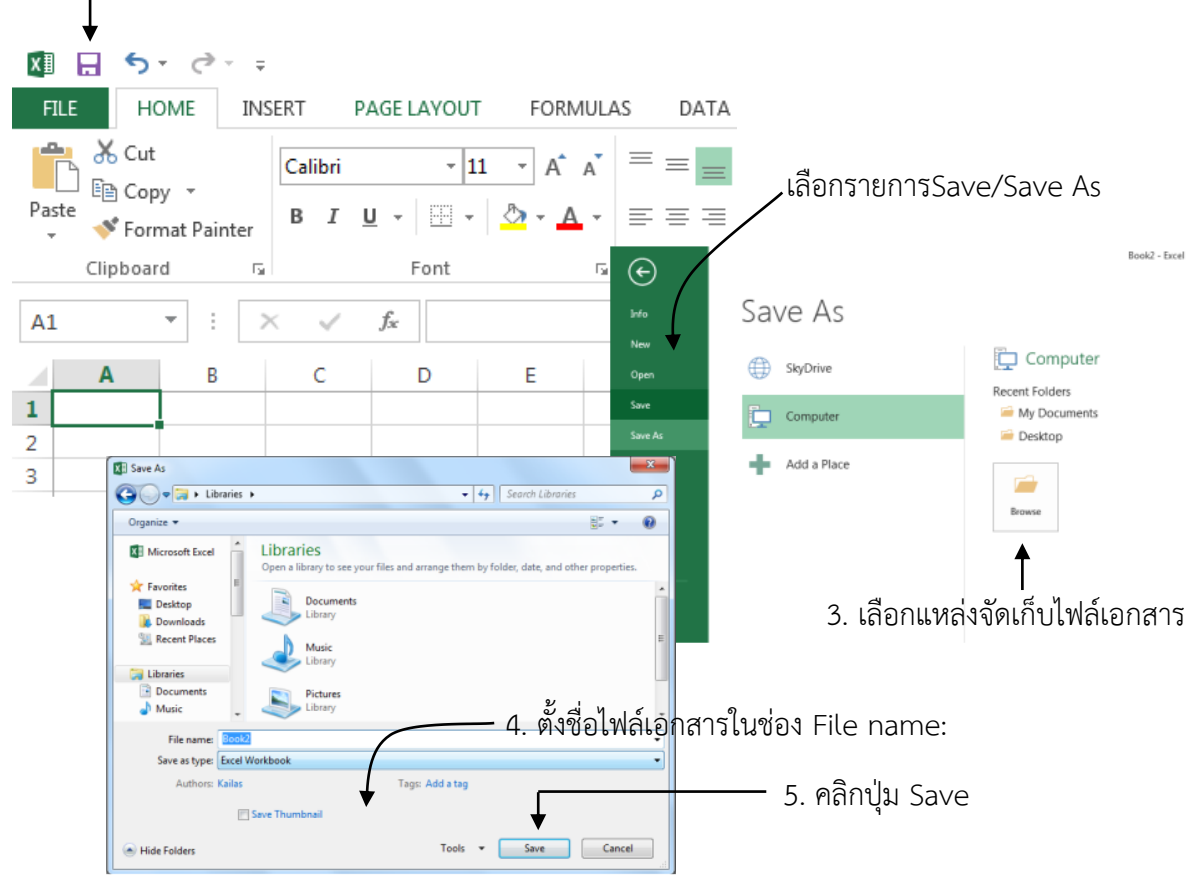

**ภาพที่ 1-3** แสดงขั้นตอนการบันทึกไฟล์สมุดงาน

#### **การเปิดไฟล์สมุดงาน**

หลังจากทำการบันทึกสมุดงานเรียบร้อยแล้ว ผู้ใช้สามารถเปิดสมุดงานนั้นมาแก้ไขหรือเพิ่มเติม ข้อมูลได้ โดยมีขั้นตอนการเปิดสมุดงาน ดังนี้

- 1. คลิกแท็บ File  $\rightarrow$ เลือกคำสั่ง Open หรือคลิกเครื่องมือ Open
- 2. คลิกที่ Computer
- 3. คลิกเลือกแหล่งที่เก็บเอกสารในช่อง Look in:

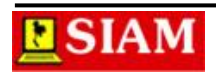

- 4. คลิกเลือกชื่อไฟล์เอกสาร
- 5. คลิกปุ่ม Open

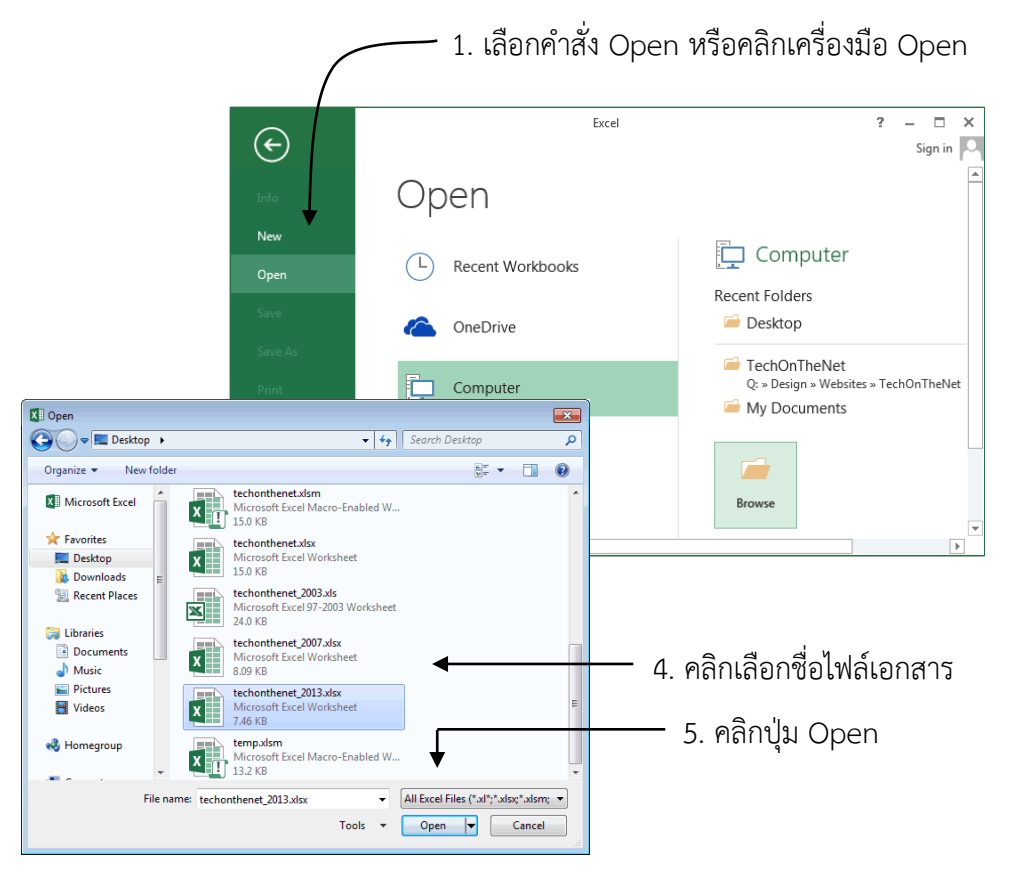

**ภาพที่ 1-4** แสดงขั้นตอนการเปิดไฟล์งานสมุดงาน

#### **การปิดไฟล์สมุดงาน**

เมื่อทำงานกับไฟล์เอกสารเป็นที่เรียบร้อยแล้ว หากต้องการที่จะปิดไฟล์งานสมุดงาน ปัจจุบัน สามารถทำได้โดย คลิกแท็บFile $\rightarrow$ เลือกคำสั่ง Close

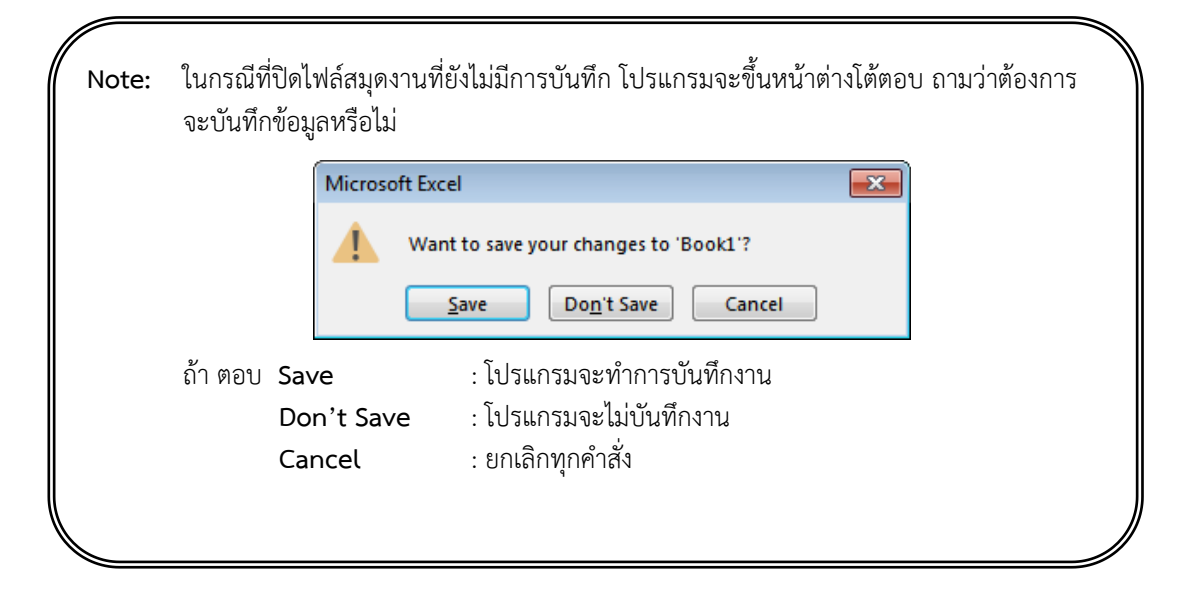

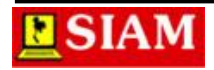

#### **หน่วยที่ 2 การท างานกับแผ่นงาน (Work Sheet)**

ข้อมูลต่างๆ ที่ป้อนเข้าไปภายในแผ่นงานนั้น บางครั้งอาจมีจานวนมากและมีประเภทของข้อมูล ที่แตกต่างกันจนท าให้แผ่นงานไม่เป็นระเบียบและไม่สวยงาม ดังนั้นจึงมีการจัดการแผ่นงานที่เหมาะสม เพื่อความสะดวกในการใช้งาน เช่น การย้ายแผ่นงาน การเพิ่มแผ่นงานเปล่าและการตั้งชื่อให้แผ่นงาน เป็นต้น

#### **การเลือกแผ่นงาน (Select)**

ในแต่ละสมุดงาน (Work Book) จะมีจำนวนของแผ่นงานได้หลายแผ่นงานด้วยกันโดยการ ทำงานนั้นผู้ใช้สามารถเลือกที่จะทำงานกับแผ่นงานใดๆ ตามต้องการได้ ดังนี้

1. น าเมาส์ไปคลิกที่ชื่อแผ่นงานที่ต้องการบริเวณด้านล่างของหน้าต่างโปรแกรม

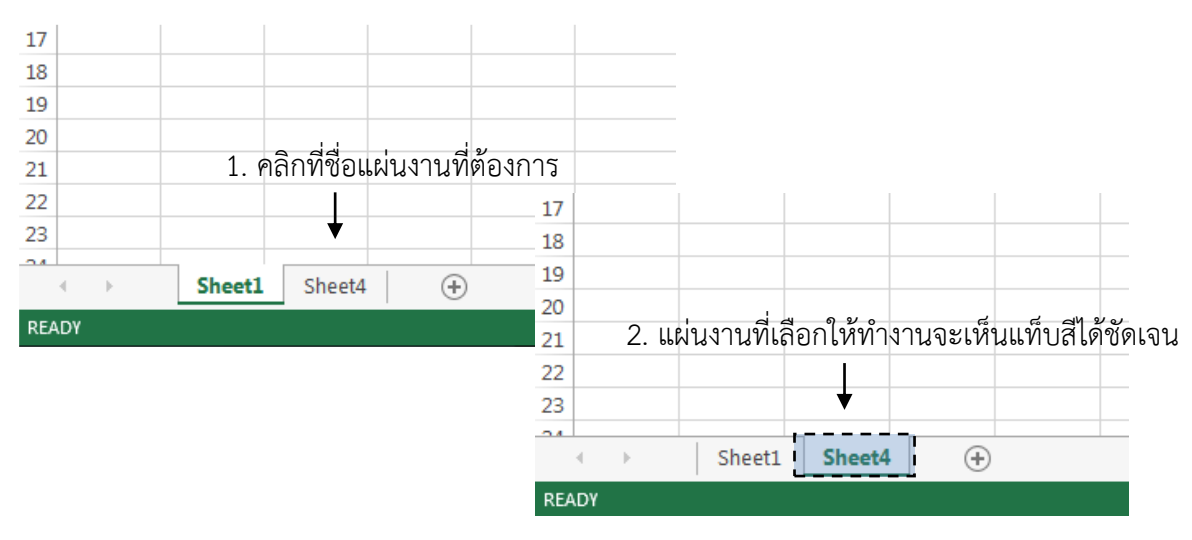

2. แผ่นงานที่เลือกให้ทำงานจะเห็นแท็บสีได้ชัดเจนกว่าแท็บอื่นๆ

**ภาพที่ 2-1** แสดงขั้นตอนการเลือกแผ่นงาน

**Note:** หากต้องการเลือกหลายแผ่นงานพร้อมๆ กัน จะต้องกดปุ่มที่แป้นพิมพ์ร่วมด้วย

- ปุ่ม **Shift** กรณีต้องการเลือกแผ่นงานหลายๆ แผ่นต่อเนื่องกัน
- ปุ่ม **Ctrl** กรณีต้องการเลือกแผ่นงานหลายๆ แผ่นไม่ต่อเนื่องกัน

#### **การเพิ่มแผ่นงาน (Insert Sheet)**

้สมุดงานที่เปิดขึ้นมาใหม่โดยปกติแล้วจะมีแผ่นงานมาให้จำนวน 3 แผ่นงานทุกครั้ง แต่ถ้า ่ ข้อมูลที่ป้อนเข้าไปในแผ่นงานนั้นมีจำนวนมาก ก็สามารถเพิ่มแผ่นงานเข้าไปอีกได้ มีวิธีดังนี้

**วิธีที่ 1:**คลิกปุ่ม New Sheet

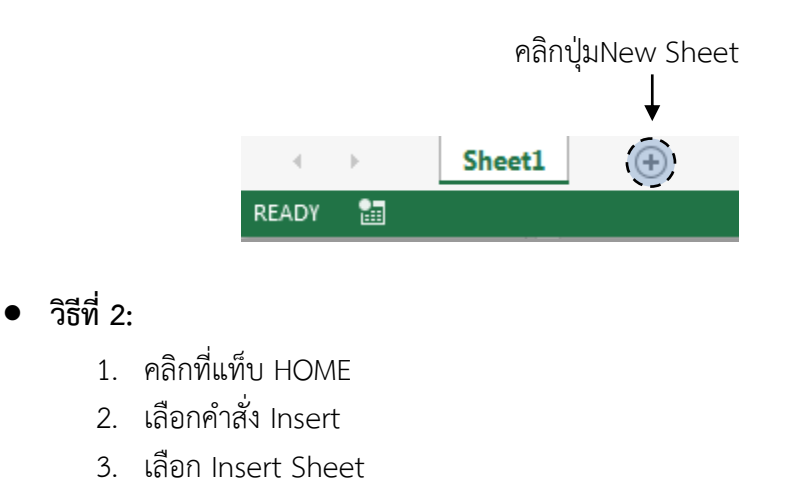

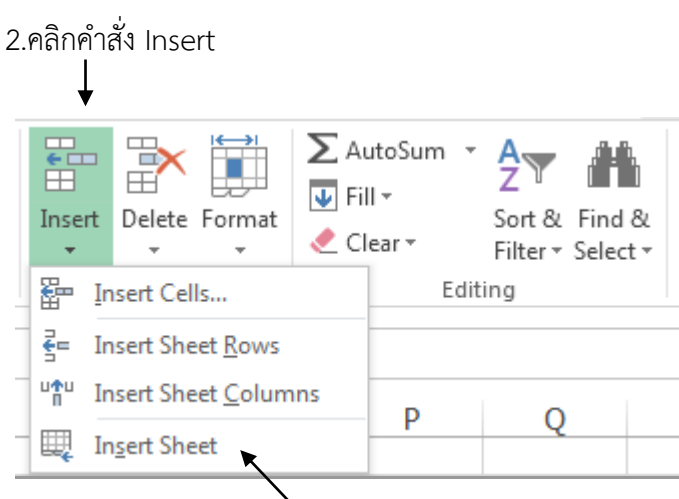

3.เลือก Insert Sheet

#### **การลบแผ่นงาน (Delete Sheet)**

หากต้องการลบแผ่นงานที่ไม่ต้องการใช้งาน สามารถท าได้ดังนี้

- **วิธีที่ 1 :** 
	- 1. คลิกเมาส์ขวาที่แผ่นงานที่ต้องการลบ
	- 2. คลิกเลือกคำสั่ง Delete

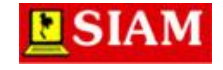

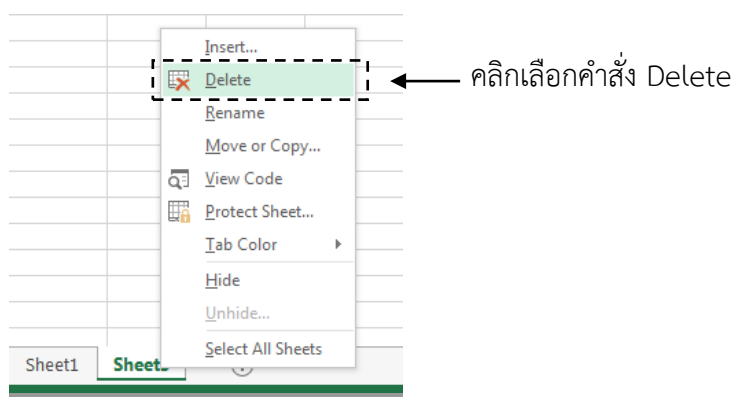

- **วิธีที่ 2:**
	- 1. คลิกเลือกแผ่นงานที่ต้องการลบ
	- 2. คลิกแท็บ HOME
	- 3. เลือกคำสั่ง Delete
	- 4. เลือก Delete Sheet

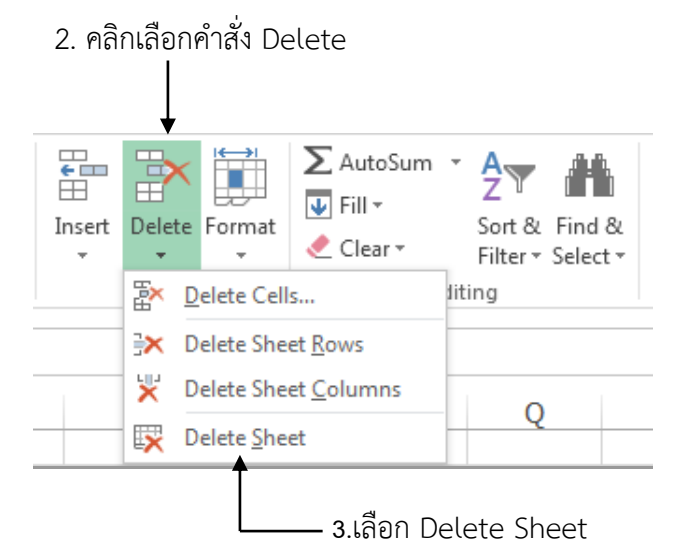

#### **ภาพที่ 2-2 แสดงขั้นตอนการลบแผ่นงาน**

ส าหรับการลบแผ่นงานนั้น หากแผ่นงานที่ต้องการลบมีข้อมูลอยู่ จะปรากฏกรอบโต้ตอบ ดังรูปด้วย แต่หากไม่มีข้อมูล แผ่นงานที่ถูกลบก็จะหายไปโดยไม่มีกรอบโต้ตอบใดๆ

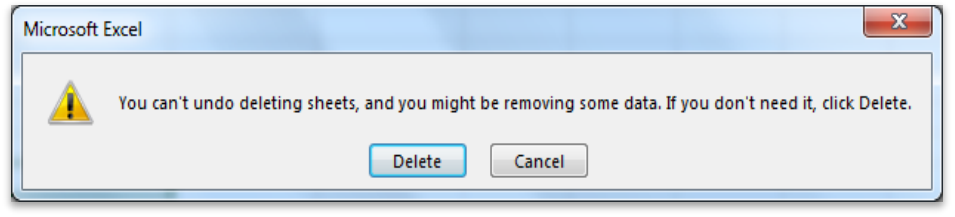

**ภาพที่ 2-3 แสดงหน้าต่างโต้ตอบการลบแผ่นงาน**

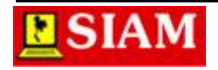

#### **การเปลี่ยนชื่อแผ่นงาน (Rename Sheet)**

- **วิธีที่ 1 :** 
	- 1. คลิกเมาส์ขวาที่ชื่อแผ่นงาน
	- 2. เลือกคำสั่ง Rename
	- 3. พิมพ์ชื่อแผ่นงานที่ต้องการ
	- 4. กดปุ่ม Enter ที่แป้นพิมพ์
- **วิธีที่ 2:**
	- 1. คลิกแท็บ HOME
	- 2. เลือกคำสั่ง Format
	- 3. เลือกคำสั่ง Rename Sheet

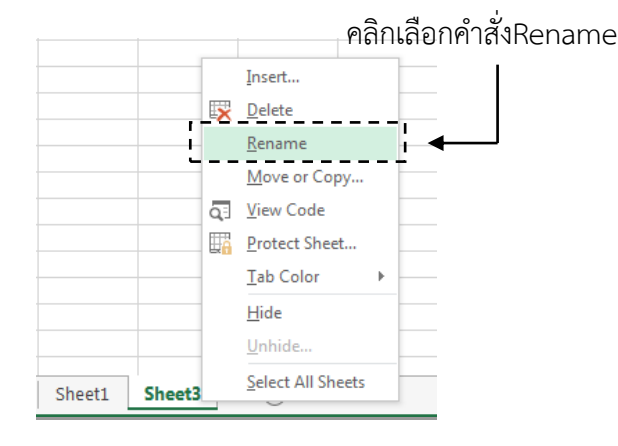

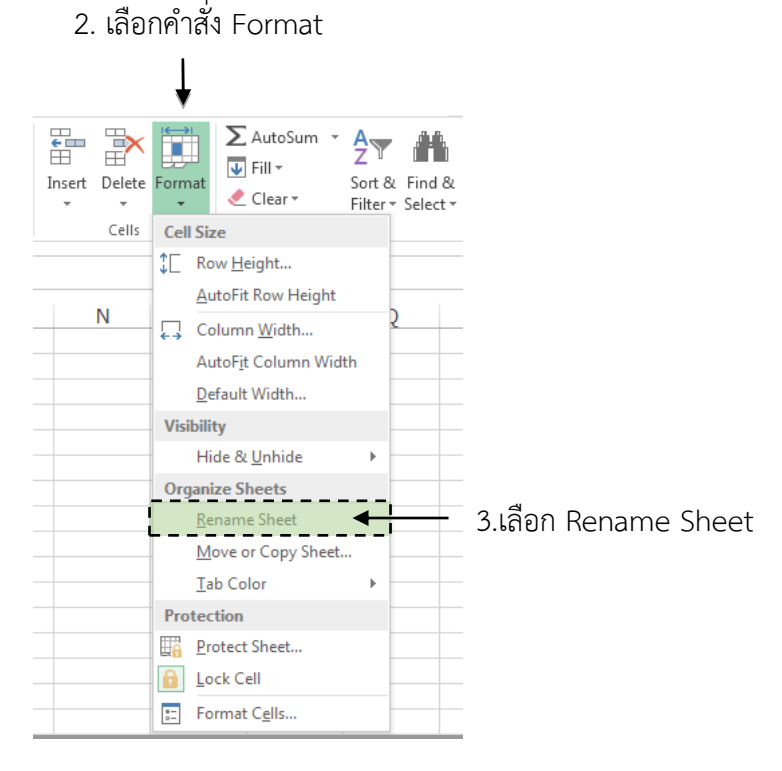

#### **ภาพที่ 2-4 แสดงขั้นตอนการเปลี่ยนชื่อแผ่นงาน**

#### **การคัดลอกและการย้ายแผ่นงาน (Copy and Move Sheet)**

#### **การคัดลอกแผ่นงาน (Copy Sheet)**

- 1. คลิกเมาส์ขวาที่ชื่อแผ่นงานที่ต้องการคัดลอก
- 2. เลือกคำสั่ง Move or Copy...

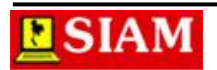

3.กำหบดตำแหน่งปลายทาง

- 3. กำหนดปลายทางของแผ่นงาน
- 4. คลิก $\times$  Create a Copy
- 5. คลิกปุ่ม OK

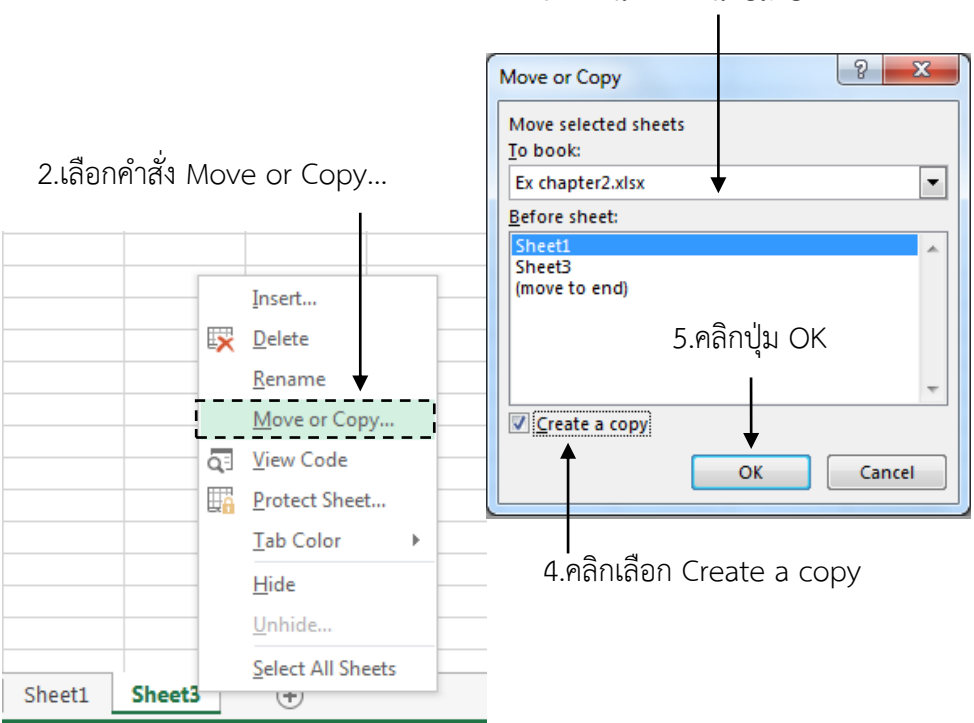

**ภาพที่ 2-5 แสดงขั้นตอนการคัดลอกแผ่นงาน**

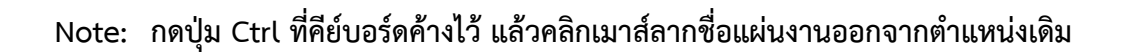

#### **การย้ายแผ่นงาน (Move Sheet)**

ส าหรับการย้ายแผ่นงานนั้น มีขั้นตอนคล้ายกับกับการคัดลอกแผ่นงาน เพียงแต่แตกต่างกัน ตรงที่ ไม่ต้องคลิกเลือก Create a Copy เท่านั้น ดังนี้

- 1. คลิกเมาส์ขวาที่ชื่อแผ่นงานที่ต้องการคัดลอก
- 2. เลือกคำสั่ง Move or Copy..
- 3. กำหนดปลายทางของแผ่นงาน
- 4. คลิกปุ่ม OK

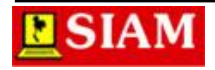

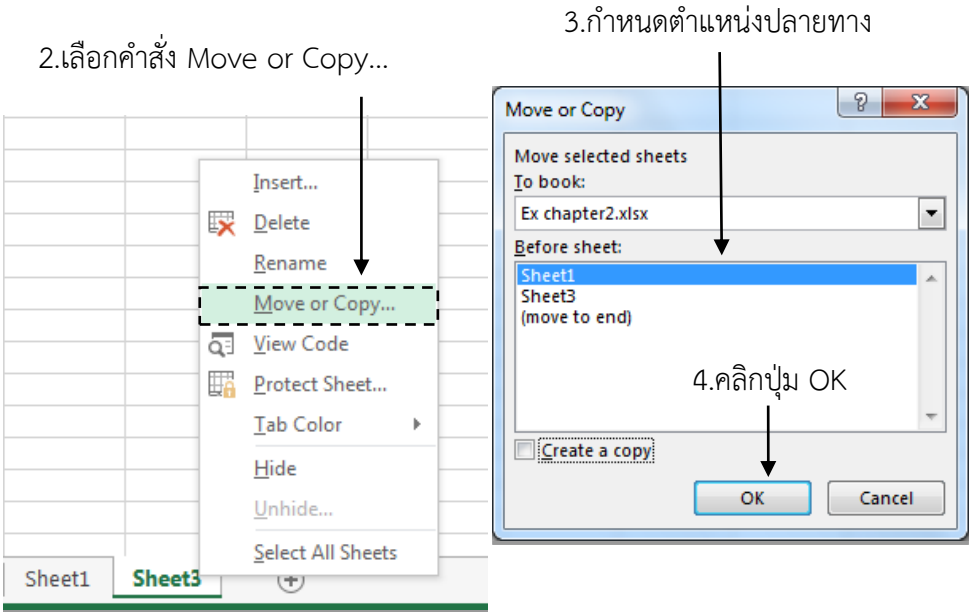

**ภาพที่ 2-6 แสดงขั้นตอนการเคลื่อนย้ายแผ่นงาน**

#### **การจัดการเซลล์ (Cell)**

#### **1. การเรียกชื่อเซลล์ (Cell Name)**

โดยปกติแล้วนั้น แต่ละเซลล์มีชื่อเรียกเป็นของตัวเอง ซึ่งผู้ใช้อาจสังเกตจาก Name box ก็ ได้ หรือสังเกตจากแถบไฮไลท์ระหว่าง Row กับ Column โดยจะต้องเรียกชื่อ Column ตามด้วย Row

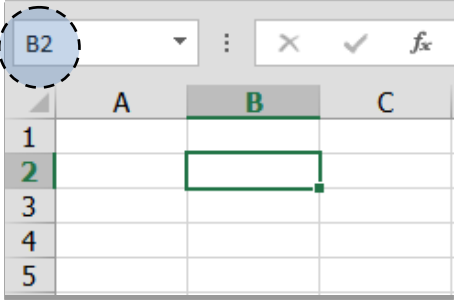

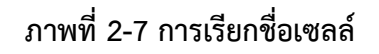

#### **2. การเลื่อนเซลล์ (Move Cell)**

การเลื่อนไปยังเซลล์หรือกลุ่มเซลล์ที่ต้องการใช้งานนั้นสามารถท าได้หลายวิธีด้วยกัน โดย แนะน าไว้ 3 วิธีคือ

- คลิกเมาส์ไปยังเซลล์ที่ต้องการ
- พิมพ์ชื่อเซลล์ไปยัง Name Box แล้วกดปุ่ม Enter ที่คีย์บอร์ด
- ใช้คีย์บอร์ดเลื่อนไปยังเซลล์ที่ต้องการ

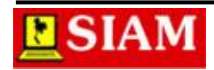

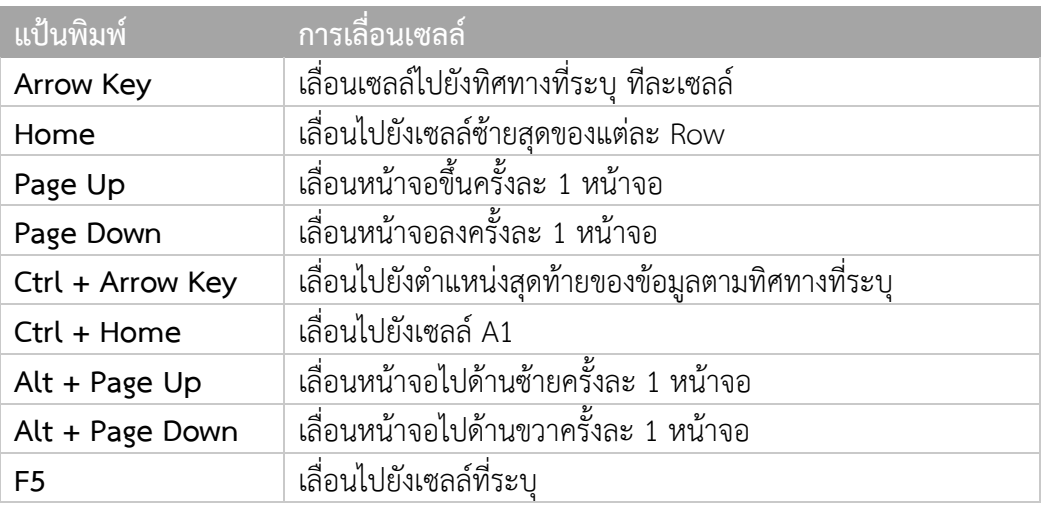

#### **3. การเลือกเซลล์(Select Cell)**

การเลือกเซลล์เพื่อกระทำการใดๆ นั้นสามารถทำได้ดังนี้

- การเลือกเซลล์เดียว
- การเลือกกลุ่มเซลล์ที่อยู่ติดกัน
- การเลือกเซลล์หรือกลุ่มเซลล์ที่ไม่ได้อยู่ติดกัน

#### **การเลือกเซลล์เดียว**

ใช้วิธีการนำเมาส์ไปคลิกยังตำแหน่งเซลล์ใดๆ ที่ต้องการเลือก หรืออาจคลิกที่ Name Box แล้วพิมพ์ชื่อเซลล์ที่ต้องการก็ได้ แล้วกดปุ่ม Enter ที่คีย์บอร์ด

#### **การเลือกกลุ่มเซลล์ที่อยู่ติดกัน**

ใช้วิธีการคลิกเมาส์ลากคลุมพื้นที่ในแนวแทยงมุม หรือใช้วิธีการคลิกเมาส์ที่เซลล์แรก จากนั้นกดปุ่ม Shift ที่คียบอร์ดแล้วคลิกที่เซลล์สุดท้าย

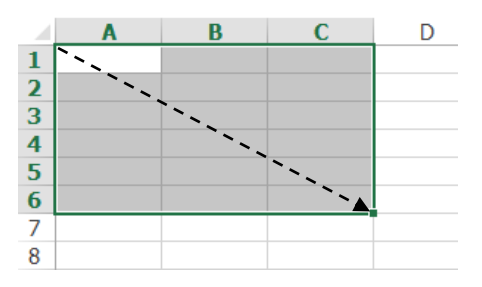

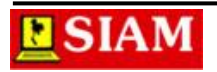

#### **การเลือกเซลล์หรือกลุ่มเซลล์ที่ไม่ได้อยู่ติดกัน**

ใช้การเลือกกลุ่มเซลล์ที่ 1 แล้วกดปุ่ม Ctrl ที่คีย์บอร์ดค้างไว้ จากนั้น จึงใช้เมาส์ลากคลุม กลุ่มเซลล์ที่ 2 หรือกลุ่มเซลล์อื่นๆ ต่อไป

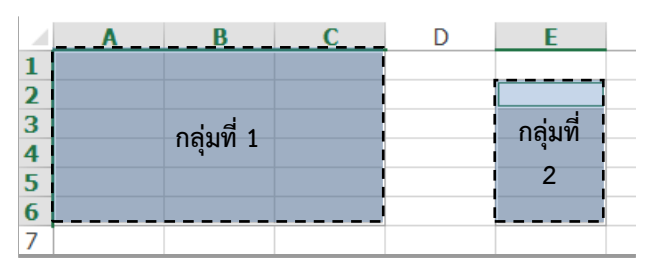

#### **ภาพที่ 2-8 แสดงวิธีการเลือกเซลล์แบบต่างๆ**

#### **การป้อนข้อมูล (Input Data)**

#### **ชนิดข้อมูล (Data Type)**

ี สำหรับ Microsoft Excel นั้นสามารถแบ่งประเภทของชนิดข้อมูลได้ ดังนี้

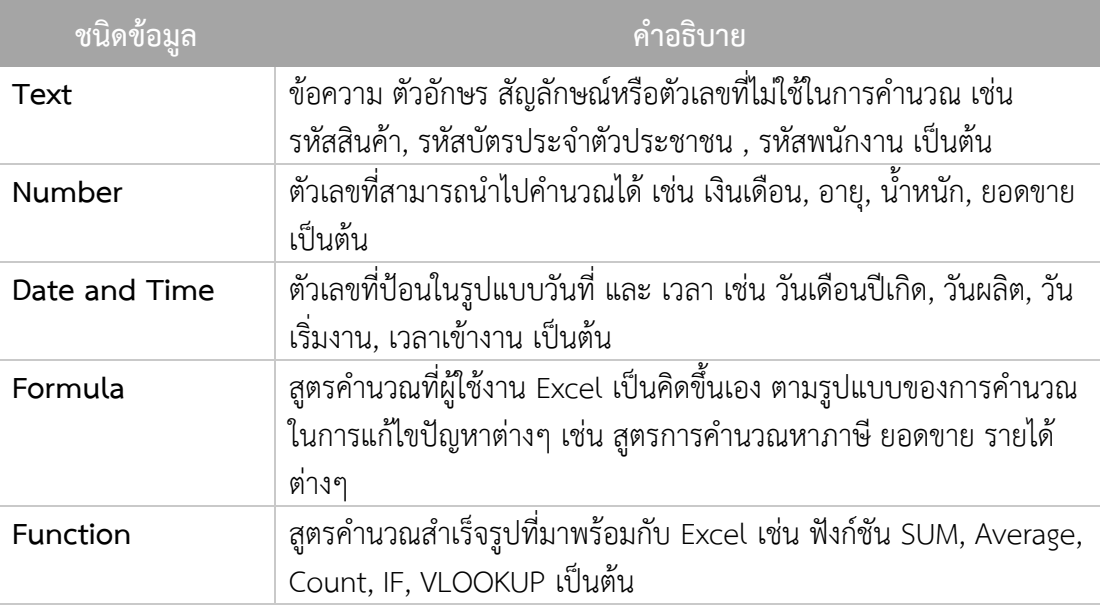

#### **วิธีการป้อนข้อมูล (How to input data)**

การป้อนข้อมูลให้ถูกตามรูปแบบของชนิดข้อมูลนั้นถือว่าจำเป็นอย่างยิ่ง เพราะจะทำให้เรา ี สามารถนำข้อมูลที่ได้ไปใช้ต่อได้อย่างถูกต้องแม่นยำ โดยมีลักษณะการป้อนข้อมูล ดังนี้

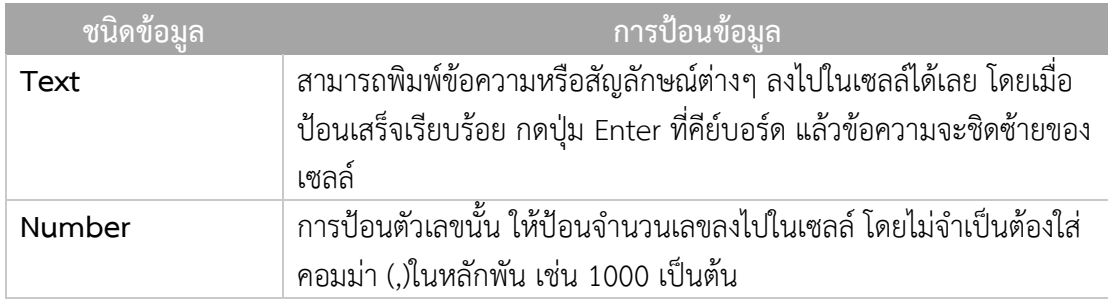

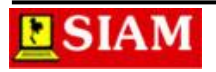

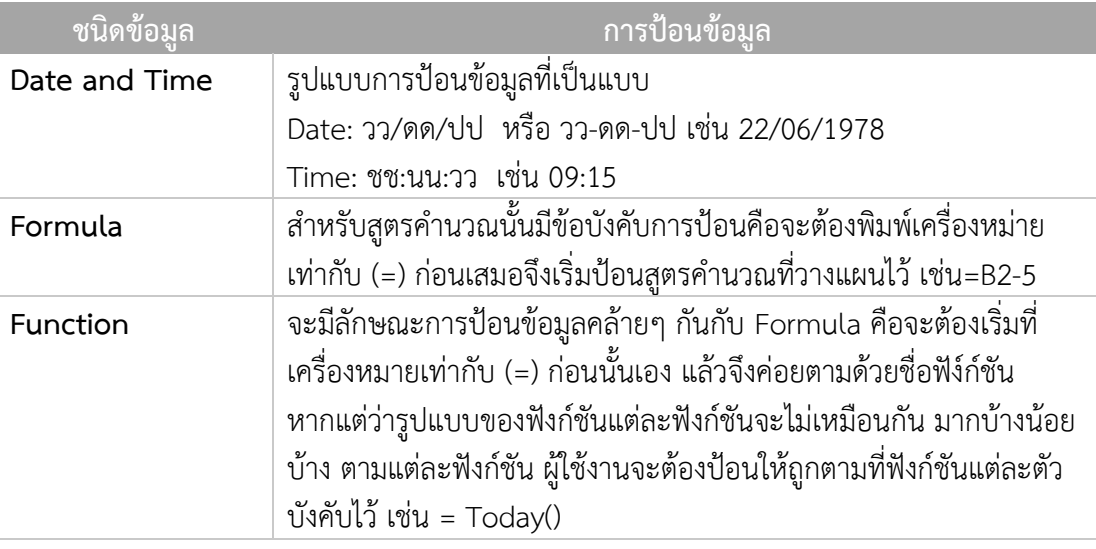

#### **การลบและการแก้ไขข้อมูล (Delete and Edit Cell)**

#### **การลบข้อมูล (Delete)**

การลบข้อมูลภายในเซลล์สามารถท าได้โดยการ

- **วิธีที่ 1 :** 
	- 1. คลิกเลือกเซลล์หรือกลุ่มเซลล์ที่ต้องการลบ
	- 2. กดปุ่ม Delete ที่คีย์บอร์ด
- **วิธีที่ 2 :** 
	- 1. คลิกเลือกเซลล์หรือกลุ่มเซลล์ที่ต้องการลบ
	- 2. คลิกแท็บ HOME
	- 3. เลือกคำสั่ง Clear
	- 4. เลือกประเภทการ Clear
		- o Clear All : ลบทั้งหมด
		- o Clear Formats : ลบเฉพาะรูปแบบ
		- o Clear Contents : ลบเฉพาะข้อความ
		- o Clear Comments : ลบคอมเม้นท์
		- o Clear Hyperlinks : ลบจุดเชื่อมโยง

#### **การแก้ไขข้อมูลในเซลล์(Editing)**

้ข้อมูลที่ได้พิมพ์ลงในเซลล์แล้วนั้น หากต้องการแก้ไขหรือเพิ่มเติมข้อมูล สามารถทำได้ โดย

- **วิธีที่ 1 :** 
	- 1. คลิกเมาส์ที่เซลล์ที่ต้องการแก้ไข
	- 2. คลิกที่ Formula Bar
	- 3. แก้ไขข้อมูลตามต้องการ

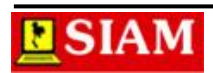

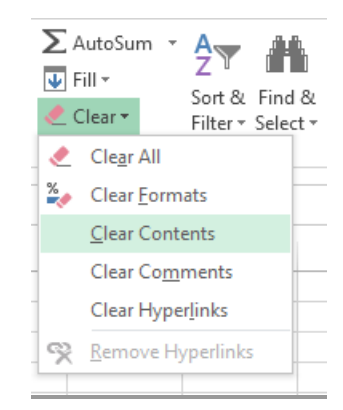

#### **วิธีที่ 2 :**

- 1. คลิกเมาส์ที่เซลล์ที่ต้องการแก้ไข
- 2. กดปุ่ม F2 ที่คีย์บอร์ด
- 3. แก้ไขข้อมูลตามต้องการ

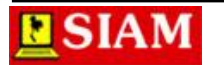

#### **หน่วยที่ 3 การจัดรูปแบบเอกสาร**

ในหน่วยที่ 3 นี้จะได้กล่าวถึงการสร้างงานเอกสาร และการจัดรูปแบบเอกสารด้วยโปรแกรม Microsoft Excel เช่น การสร้างตาราง การจัดรูปแบบตัวอักษร การจัดรูปแบบวันที่ การจัดรูปแบบ ตัวเลข การกำหนดเส้นตาราง เป็นต้น

#### **การจัดการแถวและคอลัมน์ (Row and Column)**

หากมีความกว้างของคอลัมน์หรือความสูงของแถว ไม่พอดี หรือต้องการลดขนาดหรือเพิ่มขนาด ของเซลล์ ก็จะต้องจัดการลงไปที่แถวหรือคอลัมน์นั่นเอง

#### **การเลือกแถวและคอลัมน์ (Select Row and Column)**

#### **การเลือกแถว**

คลิกที่หมายเลขแถวหากเลือกไม่ต่อเนื่องกัน ให้กดปุ่ม Ctrl หรือต้องการเลือกแบบต่อเนื่องให้ กดปุ่ม Shift (เหมือนการเลือกเซลล์)

#### **การเลือกคอลัมน์**

คลิกที่ชื่อคอลัมน์หากเลือกไม่ต่อเนื่องกัน ให้กดปุ่ม Ctrl หรือต้องการเลือกแบบต่อเนื่องให้กด ปุ่ม Shift (เหมือนการเลือกเซลล์)

#### **การเลือกทั้งแผ่นงาน**

คลิกที่จุดสี่เหลี่ยมจุดตัดระหว่างแถวและคอลัมน์ซึ่งอยู่บริเวณมุมบนด้านซ้ายของผ่นงาน เป็น การเลือเซลล์ที่อยู่ในแผ่นงานหรือจะใช้วิธีการกดปุ่ม Ctrl + A ที่คีย์บอร์ดเพื่อเป็นการเลือกทุกเซลล์ ทั้งหมดในแผ่นงาน

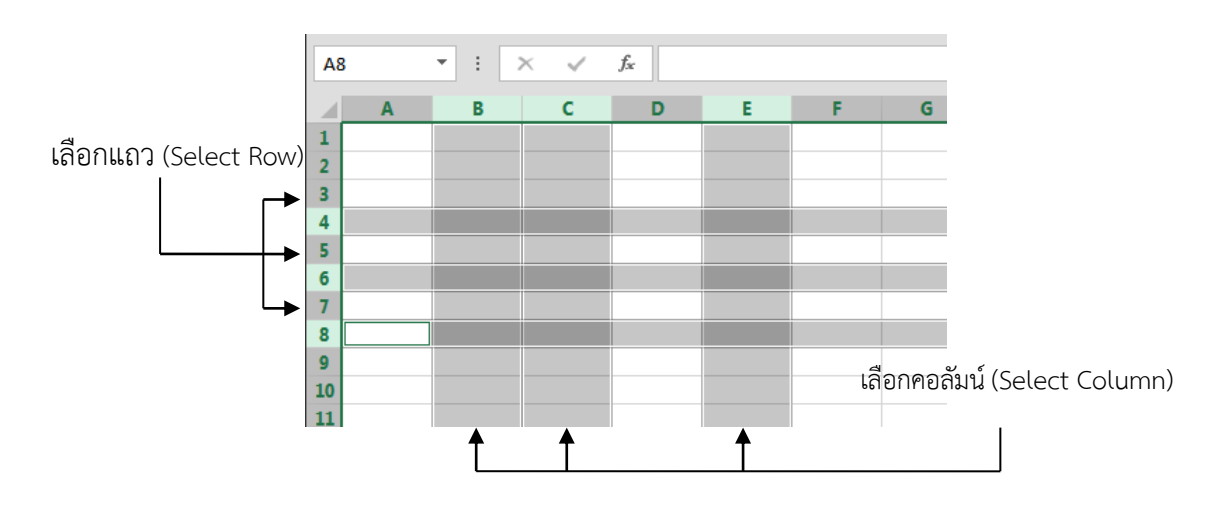

**ภาพที่ 3-1** แสดงการเลือกแถวและคอลัมน์

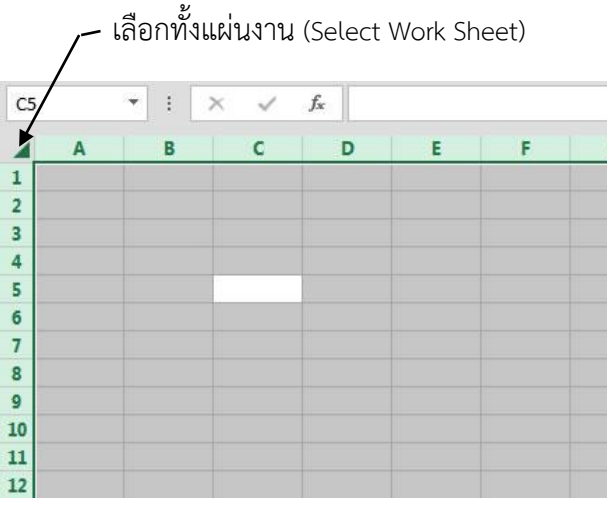

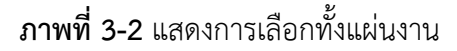

#### **การปรับขนาดแถวและคอลัมน์**

#### **การปรับขนาดความสูงของแถว (Row Height)**

- **วิธีที่ 1:** คลิกเส้นคั่นระหว่างแถวที่ต้องการปรับ แล้วลากเมาส์ขึ้นหรือลง ตามความต้องการ
- **วิธีที่ 2:** 1. คลิกเลือกแถวที่ต้องการปรับ
	- 2. คลิกแท็บ HOME
	- 3. คลิกคำสั่ง Format
	- 4. เลือกคำสั่ง Row Height...
	- 5. กำหนดความสูง
	- 6. คลิกปุ่ม Ok

3. คลิกเลือกคำสั่ง Format

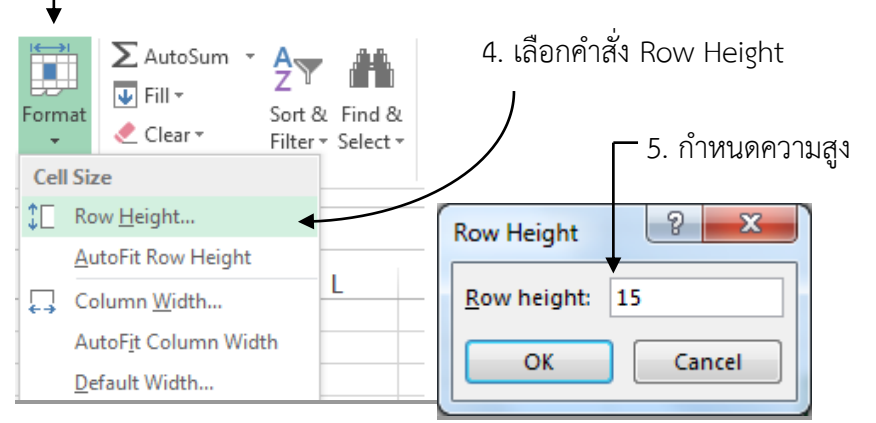

**ภาพที่ 3-3** แสดงขั้นตอนการกำหนดความสูงของแถว

**Note:** หากต้องการปรับให้ความสูงของแถวพอดีกับข้อมูลอาจเลือกค าสั่ง AutoFit Row Height หรือนำเมาส์ชี้เส้นคั่นระหว่างแถว แล้ว Double Click

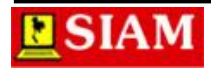

#### **การปรับขนาดความกว้างของคอลัมน์(Column Width)**

- **วิธีที่ 1:** คลิกเส้นคั่นระหว่างคอลัมน์ที่ต้องการปรับ แล้วลากเมาส์ซ้ายหรือขวา ตามความ ต้องการ
- **วิธีที่ 2:**
	- 1. คลิกเลือกคอลัมน์ที่ต้องการปรับ
	- 2. คลิกแท็บ HOME
	- 3. คลิกคำสั่ง Format
	- 4. เลือกคำสั่ง Column Width..
	- 5. กำหนดความกว้าง
	- 6. คลิกปุ่ม Ok

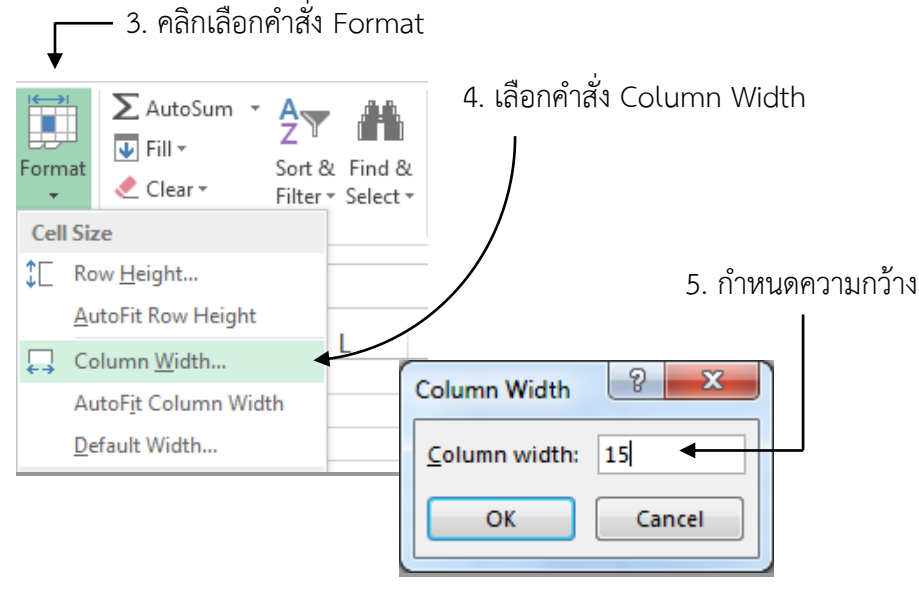

**ภาพที่ 3-4** แสดงขั้นตอนการกำหนดความกว้างของคอลัมน์

**Note:** หากต้องการปรับให้ความกว้างของคอลัมน์ให้พอดีกับข้อมูลอาจเลือกค าสั่ง AutoFit Column Width หรือนำเมาส์ชี้เส้นคั่นระหว่างคอลัมน์ แล้ว Double Click

#### **การแทรกแถวและคอลัมน์ (Insert Row and Column)**

#### **การแทรกคอลัมน์ (Insert Column)**

- **วิธีที่ 1:**
	- 1. คลิกเมาส์ขวาที่หัวคอลัมน์ที่ต้องการแทรก
	- 2. เลือกคำสั่ง Insert

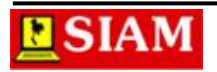

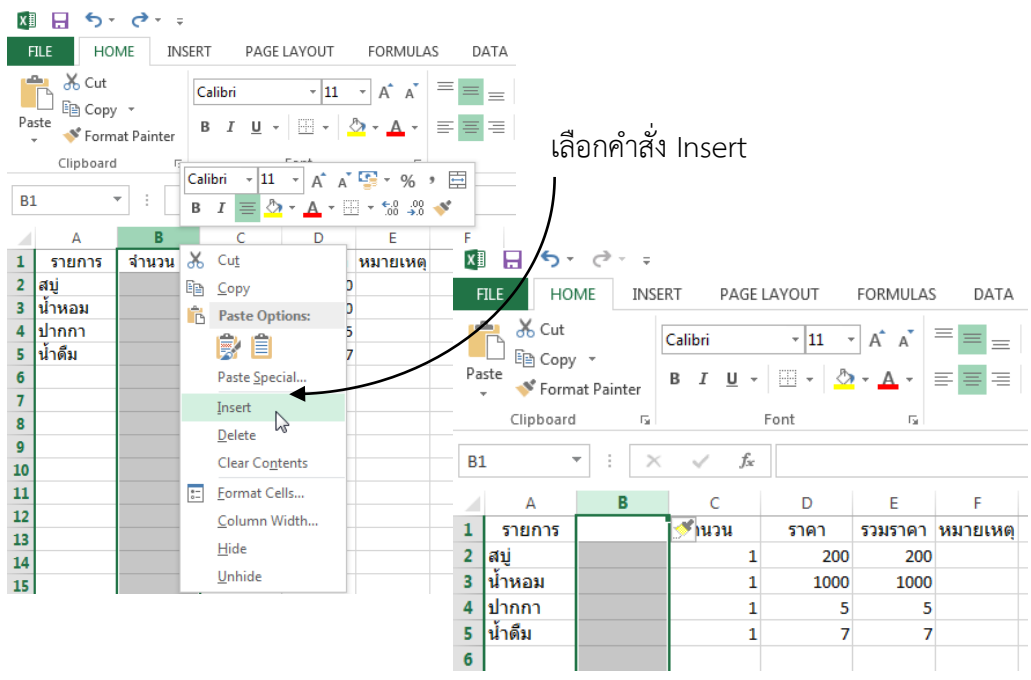

**ภาพที่ 3-5** แสดงขั้นตอนการแทรกคอลัมน์โดยคลิกเมาส์ขวา

- **วิธีที่ 2:**
	- 1. คลิกคอลัมน์ที่ต้องการแทรก
	- 2. คลิกแท็บ HOME
	- 3. คลิกคำสั่ง Insert
	- 4. เลือก Insert Sheet Columns

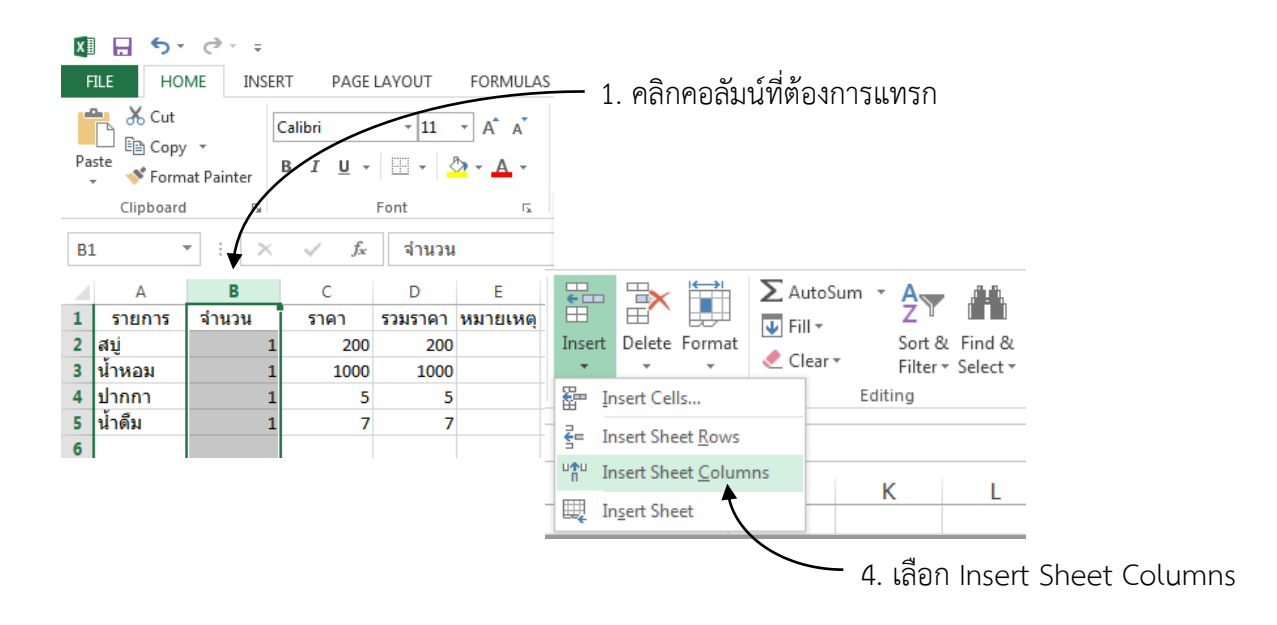

**ภาพที่ 3-6** แสดงขั้นตอนการแทรกคอลัมน์โดยค าสั่ง Insert Sheet Columns

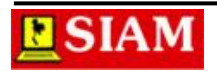

#### **การแทรกแถว (Insert Row)**

การแทรกแถว สามารถท าได้เช่นเดียวกันกับขั้นตอนการแทรกคอลัมน์ เพียงแต่เปลี่ยนเป็นจาก คอลัมน์เป็นแถว โดยคลิกที่หัวแถวที่ต้องการแทรก และไปที่คลิกแท็บ HOME  $\rightarrow$  Insert  $\rightarrow$  Insert Sheet Rows แทน

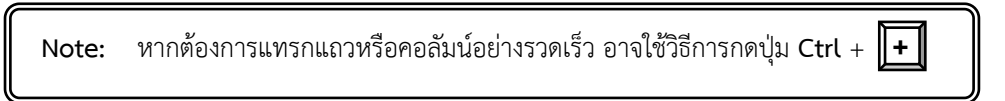

#### **การลบแถวและคอลัมน์(Delete Row and Column)**

#### **การลบคอลัมน์(Delete Column)**

- **วิธีที่ 1:**
	- 1. คลิกเมาส์ขวาชื่อคอลัมน์ที่ต้องการลบ
	- 2. เลือกคำสั่ง Delete
- **วิธีที่ 2:**
	- 1. คลิกคอลัมน์ที่ต้องการลบ
	- 2. คลิกแท็บ Home
	- 3. ค าสั่ง Delete
	- 4. เลือก Delete Sheet Columns
	- 3. คลิกคำสั่ง Delete

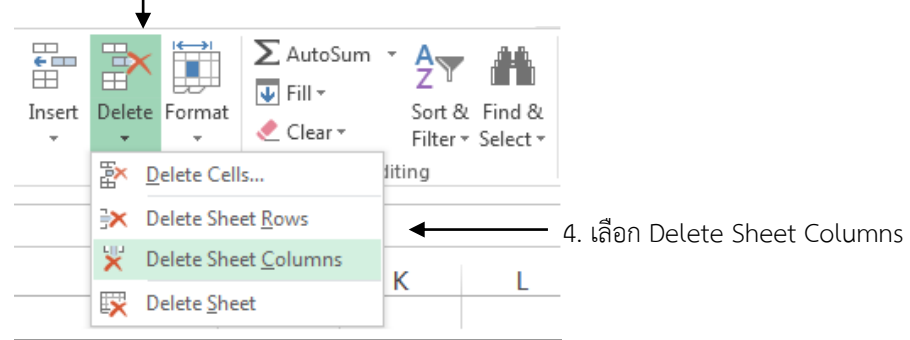

**ภาพที่ 3-7** แสดงขั้นตอนการลบคอลัมน์โดยค าสั่ง Delete Sheet Columns

#### **การลบแถว (Delete Row)**

- **วิธีที่ 1:**
	- 1. คลิกเมาส์ขวาหมายเลขแถวที่ต้องการลบ
	- 2. เลือกคำสั่ง Delete
- **วิธีที่ 2:**
	- 1. คลิกแถวที่ต้องการลบ

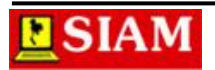

- 2. คลิกแท็บ Home
- 3. คำสั่ง Delete
- 4. เลือก Delete Sheet Rows

```
3. คลิกคำสั่ง Delete
Ŧ.
                       \sum AutoSum \rightarrowT Fill ≁
                                      Sort & Find &
Insert Delete Format
                       Clear +
                                      Filter * Select *
       Delete Cells...
                                    litina
       X Delete Sheet Rows
                                                     4. เลือก Delete Sheet Rows
       Delete Sheet Columns
                                    K
       Delete Sheet
```
**ภาพที่ 3-8** แสดงขั้นตอนการลบคอลัมน์ โดยค าสั่ง Delete Sheet Rows

**Note:** หากต้องการแทรกแถวหรือคอลัมน์อย่างรวดเร็ว อาจใช้วิธีการกดปุ่ม **Ctrl** + **-**

#### **การจัดรูปแบบเอกสาร (Format Document)**

ส าหรับการจัดรูปแบบเอกสารในเวอร์ชัน 2013 นี้จะไม่ค่อยมีความแตกต่างจากเวอร์ชั่นก่อน หน้านี้มากนัก ซึ่งสามารถทำได้ ดังนี้

#### **การจัดรูปแบบตัวอักษร (Font)**

- 1. เลือกเซลล์หรือกลุ่มเซลล์ที่ต้องการจัดรูปแบบ
- 2. คลิกแท็บ HOME
- 3. คลิกเครื่องมือจัดรูปแบบในกลุ่มเครื่องมือ Font

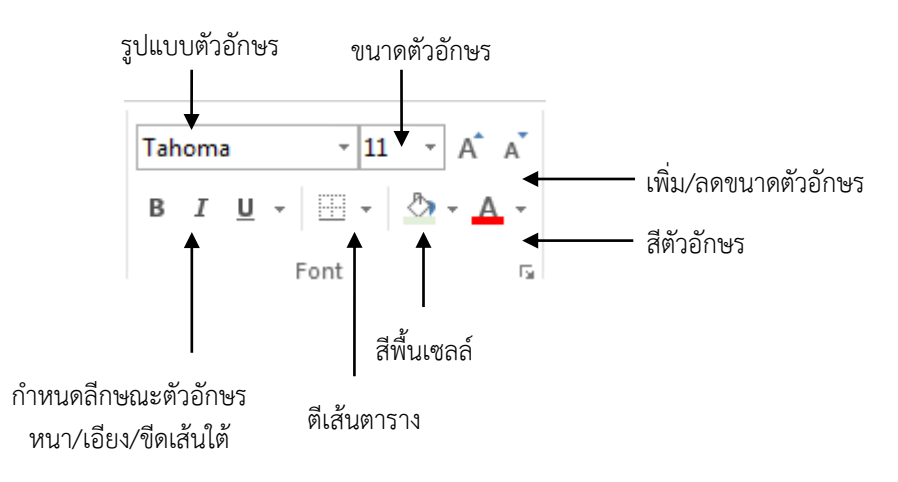

**ภาพที่ 3-9** แสดงเครื่องมือที่ใช้ในการกำหนดรูปแบบตัวอักษร (Font)

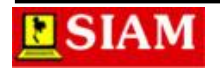

#### **การก าหนดเส้นตาราง (Borders)**

- 1. คลิกเลือกกลุ่มเซลล์ที่ต้องการกำหนดเส้นตาราง
- 2. คลิกแท็บ HOME
- 3. คลิกเลือกเครื่องมือ Border
- 4. เลือกประเภทการกำหนดเส้นตารางที่ต้องการ หรือหากต้องการกำหนดเองทั้งหมด ให้ คลิกเลือก More Borders…
- 5. กำหนดรายละเอียด
- 6. คลิกปุ่ม Ok

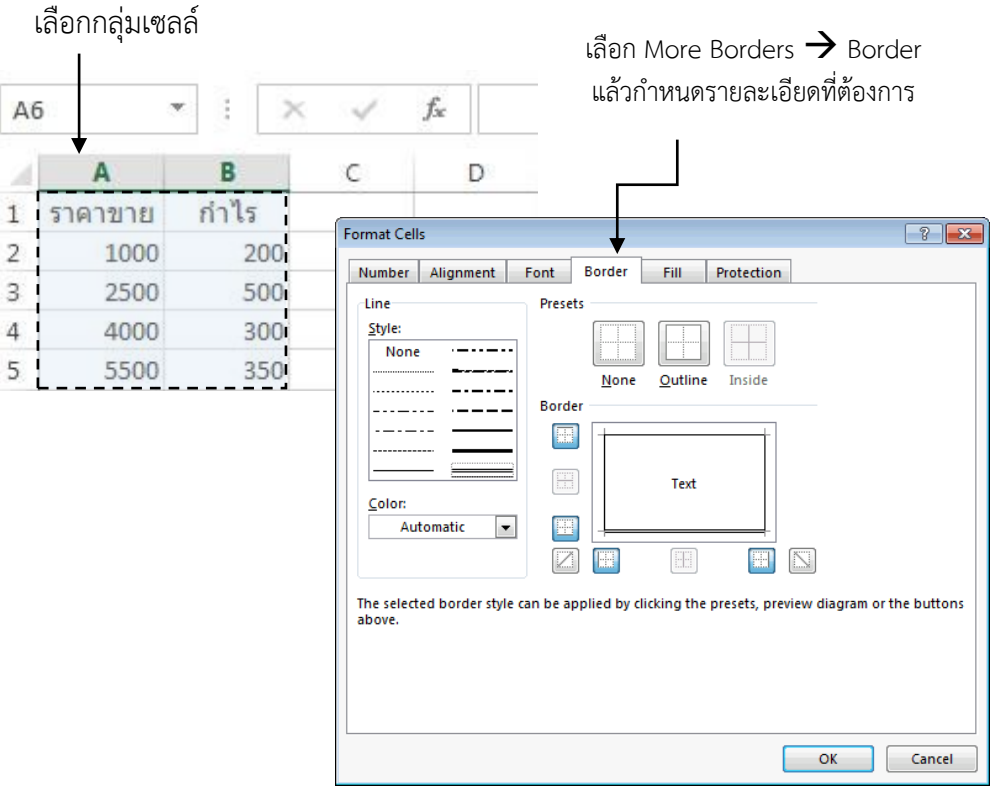

**ภาพที่ 3-10** แสดงขั้นตอนการกำหนดเส้นตาราง (Border)

#### **การจัดต าแหน่งข้อความ (Alignment)**

- 1. คลิกเลือกเซลล์หรือกลุ่มเซลล์
- 2. คลิกแท็บ HOME
- 3. จัดรูปแบบโดยใช้เครื่องมือ Alignment

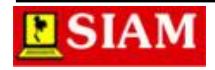

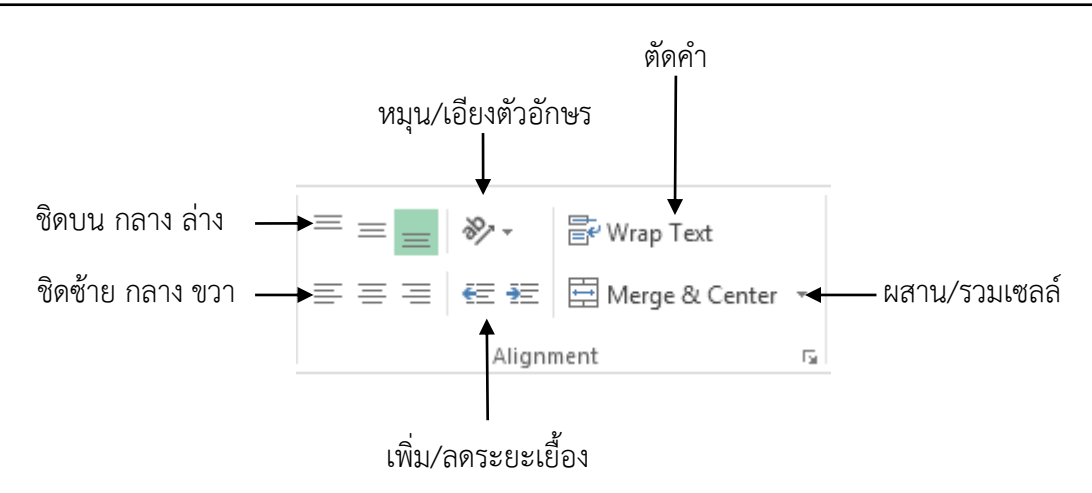

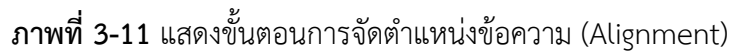

#### **การผสานหรือรวมเซลล์(Merge Cell)**

- 1. คลิกเลือกกลุ่มเซลล์ที่ต้องการรวม
- 2. คลิกแท็บ Home
- 3. คลิกคำสั่ง Merge & Center

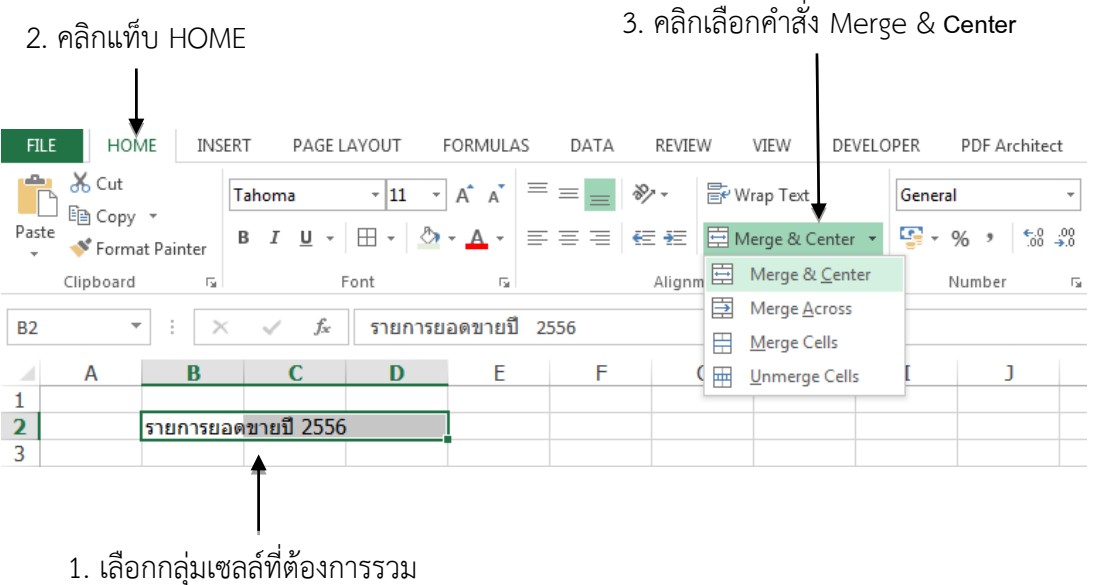

**ภาพที่ 3-12** แสดงขั้นตอนการผสานหรือรวมเซลล์ (Merge Cell)

#### **การจัดรูปแบบตัวเลข (Number)**

- 1. คลิกเลือกเซลล์หรือกลุ่มเซลล์ตัวเลข
- 2. คลิกแท็บ Home
- 3. จัดรูปแบบตัวเลขจากกลุ่มเครื่องมือ Numbers

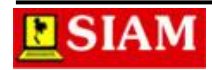

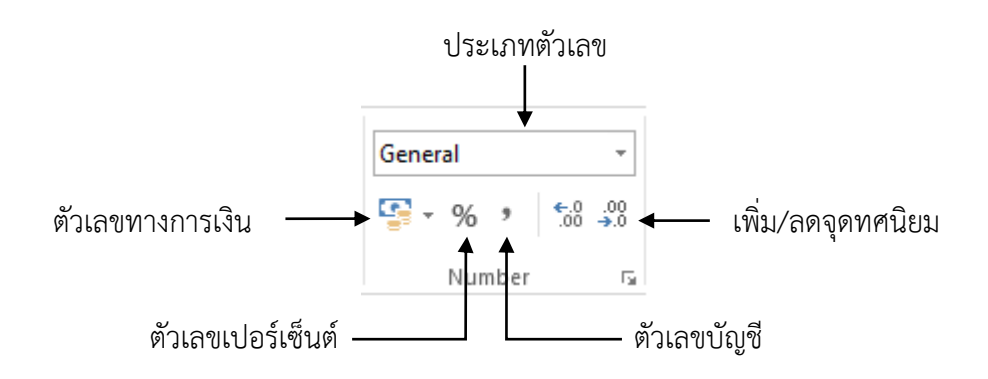

**ภาพที่ 3-13** แสดงเครื่องมือที่ใช้ในการจัดรูปแบบข้อมูลชนิดตัวเลข (Number)

#### **การจัดรูปแบบวันที่ (Date)**

- 1. คลิกเลือกกลุ่มเซลล์วันที่
- 2. คลิกแท็บ HOME
- 3. คลิกเลือกชนิดตัวเลขจากกลุ่มเครื่องมือ Numbers
- 4. เลือก More Number Formats
- 5. เลือกชนิดตัวเลขเป็น Date
- 6. กำหนดรูปแบบที่ต้องการ
- 7. คลิกปุ่ม Ok

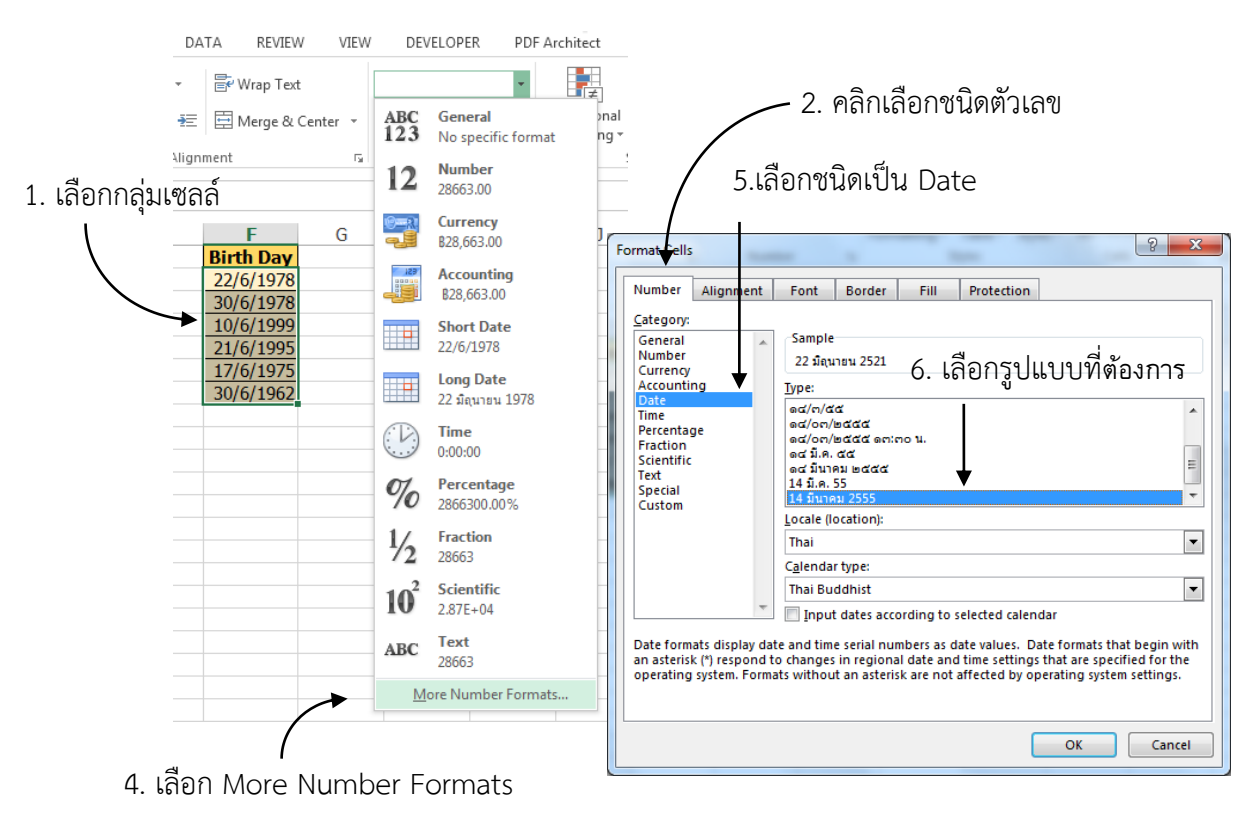

**ภาพที่ 3-14 แสดงขั้นตอนในการจัดรูปแบบข้อมูลชนิดวันที่และเวลา**

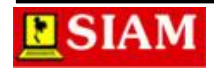

#### **การคัดลอกรูปแบบ (Format Painter)**

- 1. คลิกเลือกเซลล์หรือกลุ่มเซลล์ต้นแบบ
- 2. คลิกแท็บ HOME
- 3. คลิกเลือกเครื่องมือ Format Painter
- 4. คลิกเซลล์ปลายทางที่ต้องการ

#### **การจัดรูปแบบตารางอัตโนมัติ(Format as Table)**

ตารางอัตโนมัติมีรูปแบบการใช้งานดังนี้

- 1. คลิกเลือกกลุ่มเซลล์ที่ต้องการ
- 2. คลิกแท็บ HOME
- 3. คลิกเลือกคำสั่ง Format as Table
- 4. คลิกเลือกสีของตารางตามต้องการ
- 5. คลิกปุ่ม OK

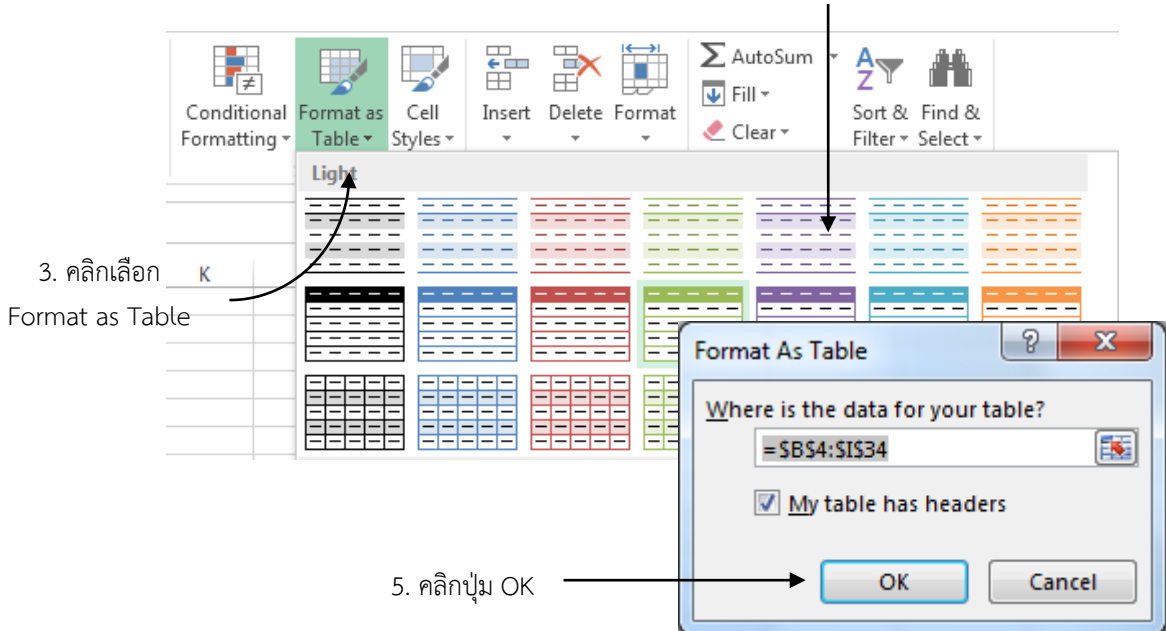

4. คลิกเลือกสีของตาราง

**ภาพที่ 3-15** แสดงขั้นตอนในการจัดรูปแบบตารางอัตโนมัติ (Format as Table)

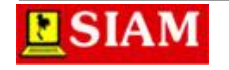

#### **หน่วยที่ 4 การค านวณและฟังก์ชัน**

สำหรับ Microsoft Excel นอกจากจะสร้างตารางและนำข้อมูลต่างๆ มาสรุปผลลัพธ์แล้ว จะยัง ้มีความสามารถโดดเด่นเรื่องของการคำนวณนั่นเอง ซึ่งในบทนี้จะได้กล่าวถึงเรื่องของการคำนวณ และ แนะนำให้รู้จักกับเกณฑ์ในการคำนวณ รวมถึงฟังก์ชันสำเร็จรูปพื้นฐานที่น่าใช้งานนั่นเอง

ี่สูตรคำนวณนั้น หากผู้ใช้งานคิดค้นขึ้นมาเองก็สามารถสั่งการให้ Excel สามารถกระทำการ ค ำนวณได้ โดยกำรป้อนสูตรค ำนวณนั้นจะต้องเริ่มจำกเครื่องหมำยเท่ำกับ (=) แล้วจึงค่อยป้อนสูตร คำนวณ

- 1. **ค่าคงที่ (Constant)** คือ ตัวเลข ตัวอักษร หรือข้อควำมเฉพำะต่ำงๆ
- 2. **ชื่อเซลล์ (Cell Name)** คือ ชื่อเซลล์ที่บรรจุข้อมูลอยู่
- 

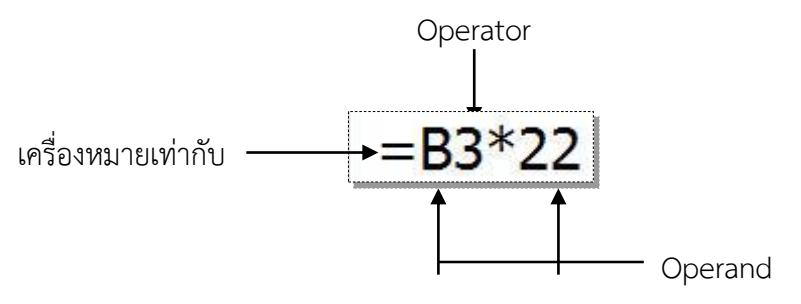

#### **ภาพที่ 4-1 การป้อนสูตรค านวณ**

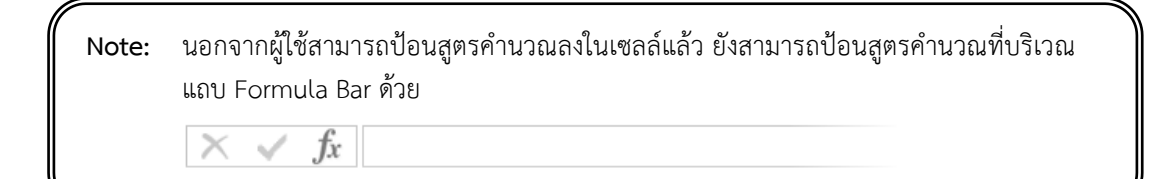

**เครื่องหมายด าเนินการ (Operator)** แยกตำมประเภทดังนี้

#### **เครื่องหมายด าเนินการทางคณิตศาสตร์ ( Mathematics Operator)**

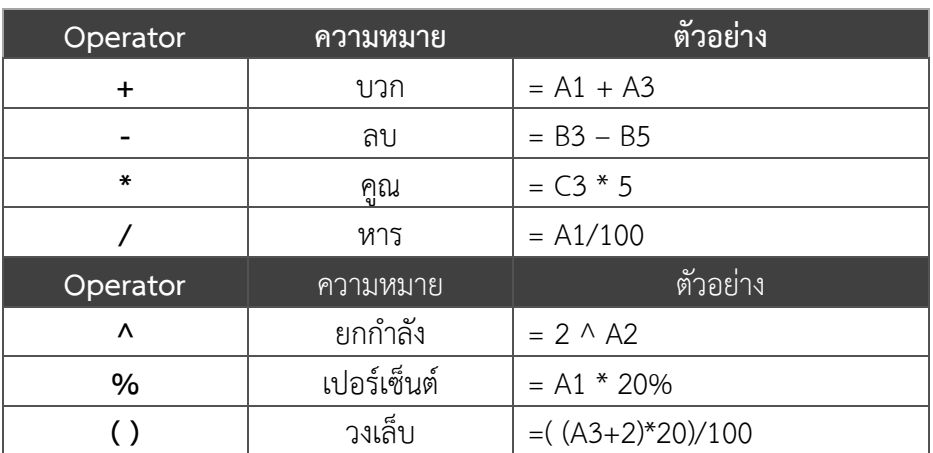

#### **เครื่องหมายด าเนินการทางการเปรียบเทียบ (Comparison Operator)**

Operator ทางการเปรียบเทียบนั้นจะได้ค่าจากการคำนวณเป็น TRUE (จริง) หรือFALSE (เท็จ) เท่านั้น โดยทั่วไปจะใช้เพื่อนำไปตัดสินใจหาทางเลือกในฟังก์ชัน

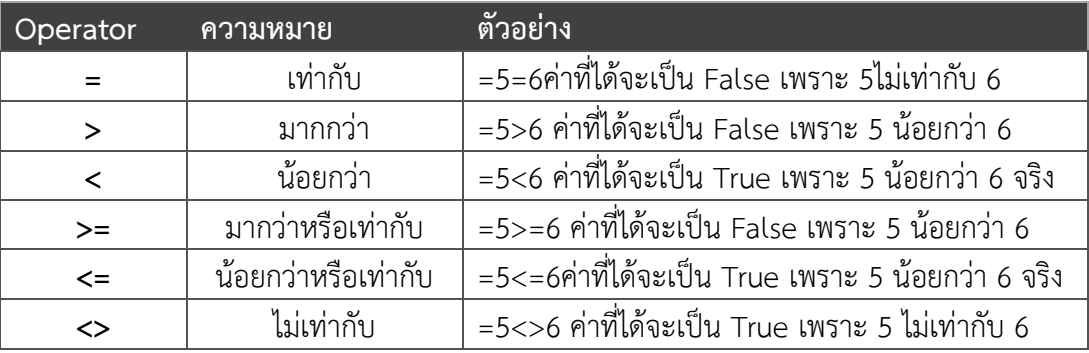

#### **เครื่องหมายด าเนินการทางข้อความ (Text Operation)**

เครื่องหมายดำเนินการทางข้อความคือเครื่องหมาย& ซึ่งทำหน้าที่เชื่อมข้อความหรือสูตร ค ำนวณ ท ำให้สำมำรถแสดงผลที่ต่อเนื่องกันได้

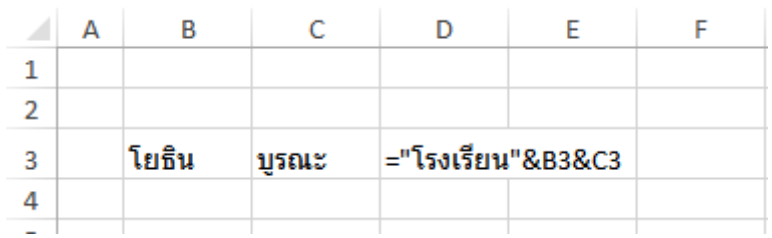

**ภาพที่ 4-2** แสดงกำรเชื่อมข้อควำม

#### **การอ้างอิงเซลล์ (Reference)**

หากกล่าวถึงเรื่องการคำนวณแล้ว การอ้างอิงเซลล์จัดเป็นเรื่องที่คู่กัน กล่าวคือหากมีการใช้งาน สูตรคำนวณจะต้องมีการอ้างอิงข้อมูลที่บรรจุอยู่ในเซลล์ต่างๆ กัน เพื่อให้สูตรการคำนวณที่สร้างขึ้นนั้นมี ควำมยืดหยุ่นต่อกำรใช้งำน มำกกว่ำกำรระบุตัวเลขค่ำคงที่ลงไปทั้งหมดเอง เพรำะเมื่อมีกำเปลี่ยนแปลง ้ข้อมูลหรือตัวเลขใดๆ ในเซลล์ข้อมูล ผลลัพธ์ต่างๆ ก็จะถูกเปลี่ยนแปลงไปด้วย ทำให้ผู้ใช้ไม่ต้องเสียเวลา ่ ในการป้อนสูตรคำนวณอีกรอบ การอ้างอิงเซลล์นั้นสามารถกำหนดได้หลายรูปแบบ ดังนี้

#### **การอ้างอิงเซลล์ภายในแผ่นงานเดียวกัน**

**รูปแบบ = ชื่อเซลล์**

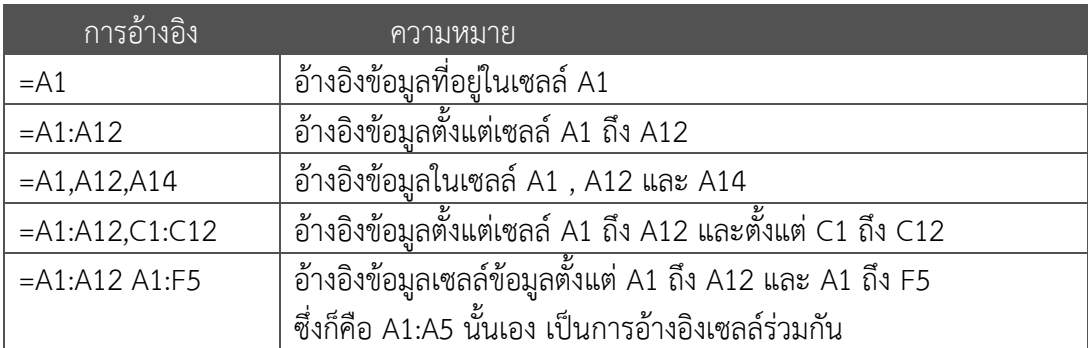

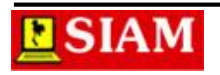

โรงเรียนสยำมคอมพิวเตอร์และภำษำ

#### **การอ้างอิงเซลล์ที่อยู่ในแผ่นงานอื่น**

กำรอ้ำงอิงเซลล์ที่อยู่ในแผ่นงำนอื่นนั้น จะต้องมีชื่อแผ่นงำนต้นทำงแล้วตำมด้วยเครื่องหมำย อัศเจรีย์(!) แล้วจึงค่อยพิมพ์ชื่อเซลล์ ดังนี้

**รูปแบบ**

**= ชื่อแผ่นงาน! ชื่อเซลล์**

#### **การอ้างอิงเซลล์ที่อยู่ในสมุดงานอื่น**

กำรอ้ำงอิงเซลล์ที่อยู่ในสมุดงำนอื่นนั้น จะต้องมีกำรอ้ำงอิงถึงชื่อของไฟล์สมุดงำนแล้วตำมด้วย ชื่อแผ่นงาน และชื่อเซลล์ตามลำดับ

**รูปแบบ**

**= [ชื่อไฟล์สมุดงาน.XLSX] ชื่อแผ่นงาน! ชื่อเซลล์**

#### **การอ้างอิงเซลล์แบบเจาะจง**

์ด้วยความฉลาดของโปรแกรม Microsoft Excel เมื่อผู้ใช้ทำการคัดลอกสูตร เซลล์ต่างๆ ที่ถูก ก ำหนดไว้ในสูตรจะเปลี่ยนแปลงเองอัตโนมัติ แต่ในบำงกรณีเรำไม่ต้องกำรให้เซลล์เปลี่ยน ต้องกำรระบุ เจำะจงที่เซลล์เดียว หรือกลุ่มเซลล์เพียงกลุ่มเดียว สำมำรถระบุได้โดยกำรใช้สัญลักษณ์ที่ \$ (Dollar Sign)ใส่ไว้หน้ำเซลล์ เช่น \$A1, \$A\$1 หรือ A\$1 เป็นต้น

**รูปแบบ**

**= \$ชื่อเซลล์**

Note: นอกจากผู้ใช้สามารถพิมพ์กำหนดเองแล้ว ยังสามารถใช้ปุ่มฟังก์ชัน F4 ช่วยในการกำหนดได้ อีกด้วย ดังนี้ กดครั้งที่ 1 เป็นกำรใส่ \$ ทั้งหน้ำคอลัมน์และแถว (\$A\$1) กดครั้งที่ 2 เป็นกำรใส่ \$ หน้ำแถว (A\$1) กดครั้งที่ 3 เป็นกำรใส่ \$ หน้ำคอลัมน์ (\$A1) กดครั้งที่ 4 เป็นกำรปลด \$ ออกจำกทั้งหน้ำคอลัมน์และแถว (A1)

#### **การป้อนสูตรค านวณ (Formula)**

หากผู้ใช้ต้องการใช้งานสูตรคำนวณใน Microsoft Excel นั้น สิ่งหนึ่งที่ผู้ใช้ต้องระลึกถึงเสมอ <u>คื</u>อ "<u>จะต้องคลิกเลือกเซลล์ที่ต้องการแสดงผลลัพธ์ก่อนแล้วจึงป้อนสูตรคำนวณ"</u>

ี่ สูตรคำนวณที่ป้อนจะต้องขึ้นอยู่กับผู้ใช้จะเป็นผู้กำหนดสูตรเอง เพราะฉะนั้นก่อนจะป้อนสูตร ่ ในเซลล์ได้ โดยเมื่อต้องสร้างสูตรคำนวณผู้ใช้จะต้องดำเนินการคือ

- 1. ผู้ใช้จะต้องคิดสูตรขึ้นมาเองก่อนว่า หากเป็นตัวของผู้ใช้เองนั้นจะคำนวณเองจะต้องทำ อย่ำงไร
- 2. นำสตรที่คิดขึ้นมาได้ป้อนลงในเซลล์
- 3. กดปุ่ม Enter ที่คีย์บอร์ดหลังป้อนสูตรเสร็จ

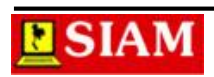

- ี**ตัวอย่าง** : หากต้องการคำนวณหาจำนวนเงินในช่องคิดเป็นเงิน นักเรียนจะต้องคิดด้วยตัวเอง ึก่อนว่าจะต้องนำข้อมูลในตารางมาคำนวณแบบไหน เมื่อคิดได้แล้วว่าต้องนำ ราคา ้ คณกับ จำนวน จึงจะได้เป็นคำตอบในช่อง คิดเป็นเงิน จากนั้น
	- 1. นำเมาส์ไปคลิกที่เซลล์ D2
	- 2. พิมพ์เครื่องหมำยเท่ำกับ =
	- 3. พิมพ์ชื่อเซลล์ที่บรรจุข้อมูล ราคานั่นคือเซลล์ B2 (250.00)
	- 4. พิมพ์เครื่องหมายที่ใช้สำหรับการคูณคือเครื่องหมายดอกจัน(\*)
	- 5. พิมพ์ชื่อเซลล์ที่บรรจุข้อมูล จำนวน นั่นคือเซลล์ C2 (100)
	- **6.** กดปุ่ม Enter ที่คีย์บอร์ด

้ จะได้คำตอบแสดงอยู่ที่เซลล์ D2 มีค่าเท่ากับ 2,500.00

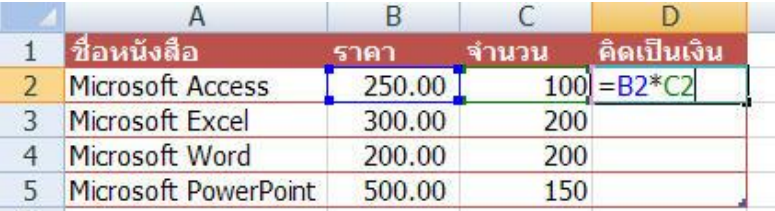

#### **ภาพที่ 4-3 แสดงการป้อนสูตรค านวณ**

Note: ผู้ใช้สามารถใช้เมาส์คลิกที่ตำแหน่งของเซลล์ที่บรรจุข้อมูล แทนการป้อนชื่อเซลล์ก็ได้ เพราะ Excel จะน ำชื่อเซลล์ที่คลิกมำใส่เองอัตโนมัติ แต่ผู้ใช้ จะต้องพิมพ์เครื่องหมำยเท่ำกับ (=) ใน สูตรก่อนเท่ำนั้นจึงจะสำมำรถใช้วิธีกำรคลิกเมำส์ได้

#### **ฟังก์ชัน (Function)**

#### **ส่วนประกอบของฟังก์ชัน**

รูปแบบการใช้งานฟังก์ชันนั้น จะคล้ายกับการป้อนสูตรคำนวณ คือจะต้องเริ่มด้วยเครื่องหมาย เท่ำกับ (=) จำกนั้นตำมด้วยชื่อฟังก์ชันและค่ำข้อมูล

**รูปแบบ**

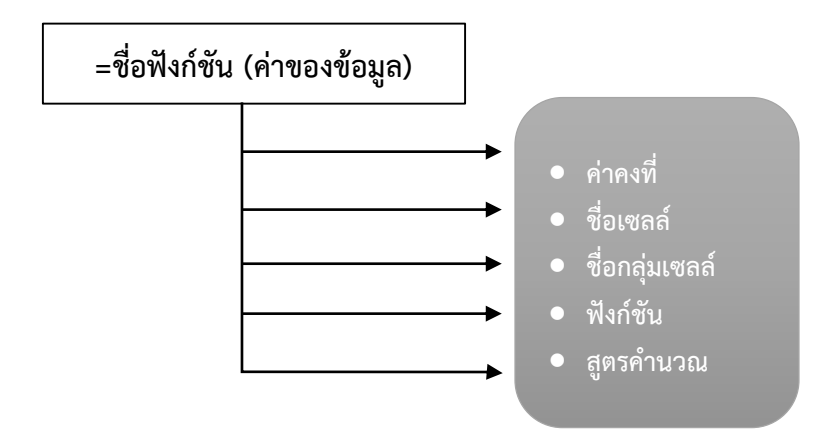

**ภาพที่ 4-4 ส่วนประกอบของฟังก์ชัน**

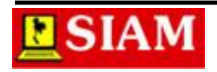

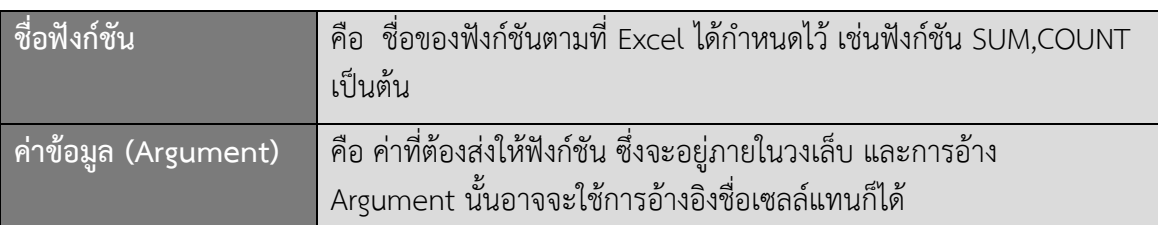

เช่น =SUM (A1:A10)

จะถือว่ำ

SUM คือ ชื่อฟังก์ชัน A1:A10 คือค่ำข้อมูล (Argument)

#### **ตัวอย่าง**

้ต้องการหาผลรวมของยอดขายสินค้าแต่ละชนิดในแต่ละเดือน ผู้ใช้ต้องเริ่มจากการนำเมาส์ไป คลิกที่เซลล์ที่ต้องกำรแสดงผลลัพธ์

- 1. คลิกที่เซลล์ที่ต้องกำรแสดงผลลัพธ์ E4
- 2. พิมพ์เครื่องหมำยเท่ำกับ =
- 3. พิมพ์ชื่อฟังก์ชัน SUM
- 4. พิมพ์ค่าของข้อมูล (ช่วงเซลล์ B4:D4)
- 5. กดปุ่ม Enter ที่คีย์บอร์ด

#### **เมื่อเรียบร้อยที่เซลล์E4 จะได้ค าตอบเป็น 750**

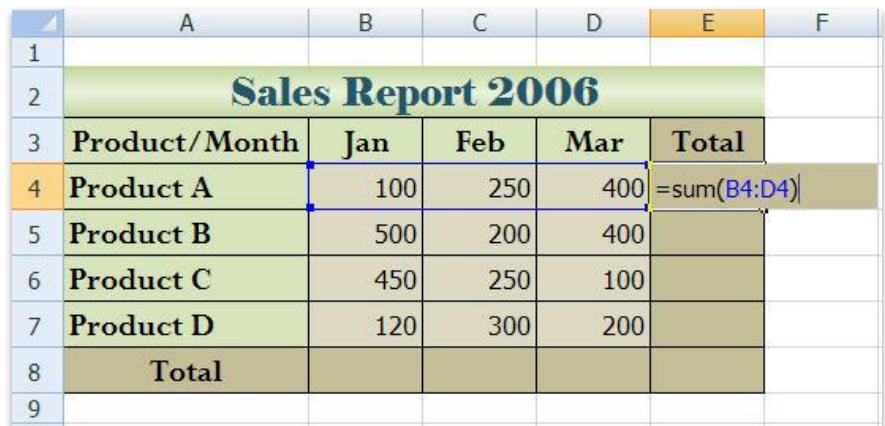

#### **ภาพที่ 4-4 แสดงการใช้งานฟังก์ชันในการหาผลรวม**

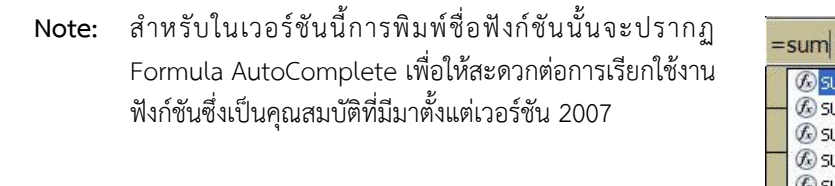

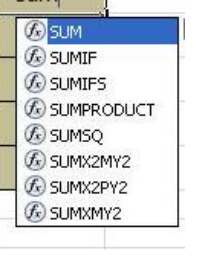

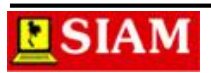

#### **ฟังก์ชันที่น่าสนใจ**

#### **ฟังก์ชันทางคณิตศาสตร์(Math & Trig)**

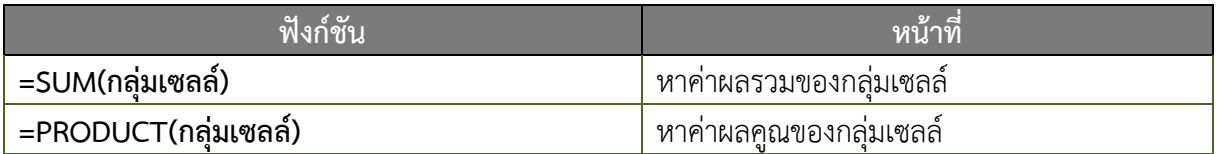

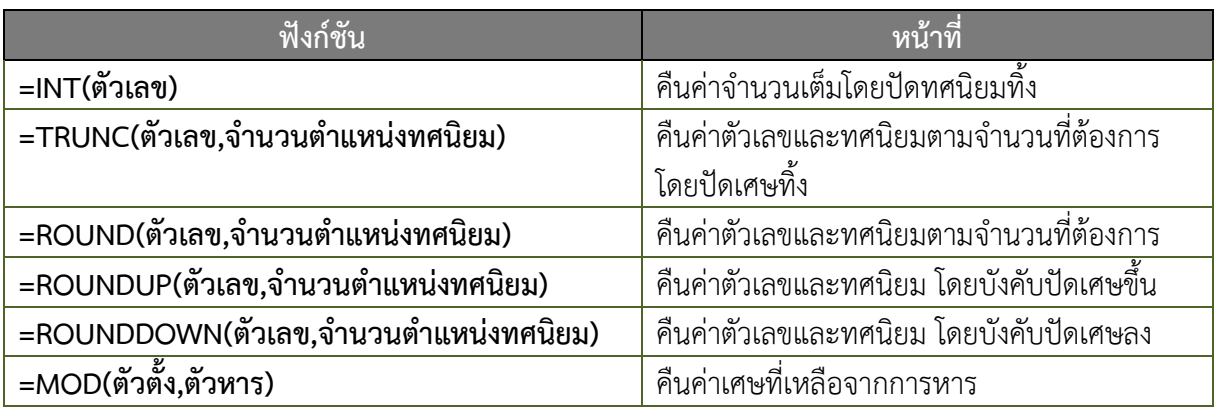

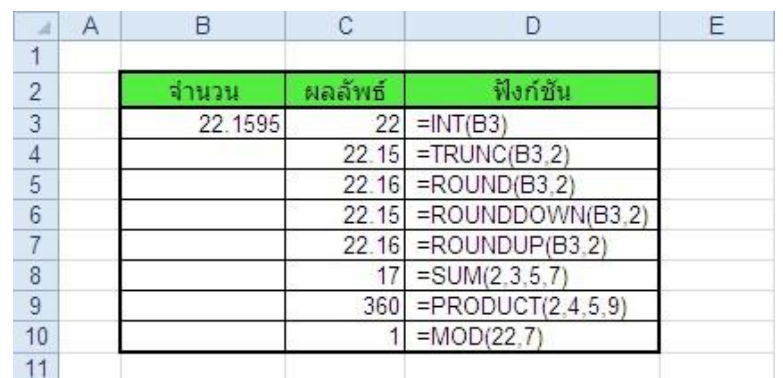

**ภาพที่ 4-5 แสดงการใช้งานฟังก์ชันทางคณิตศาสตร์**

### **ฟังก์ชันทางวันที่และเวลา(Date & Time)**

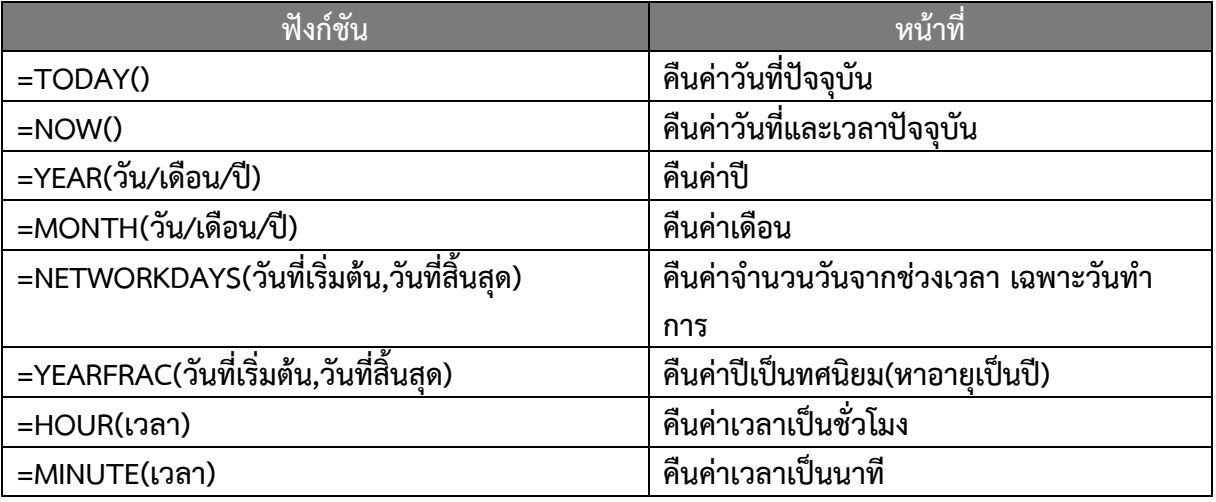

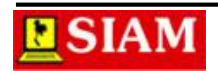

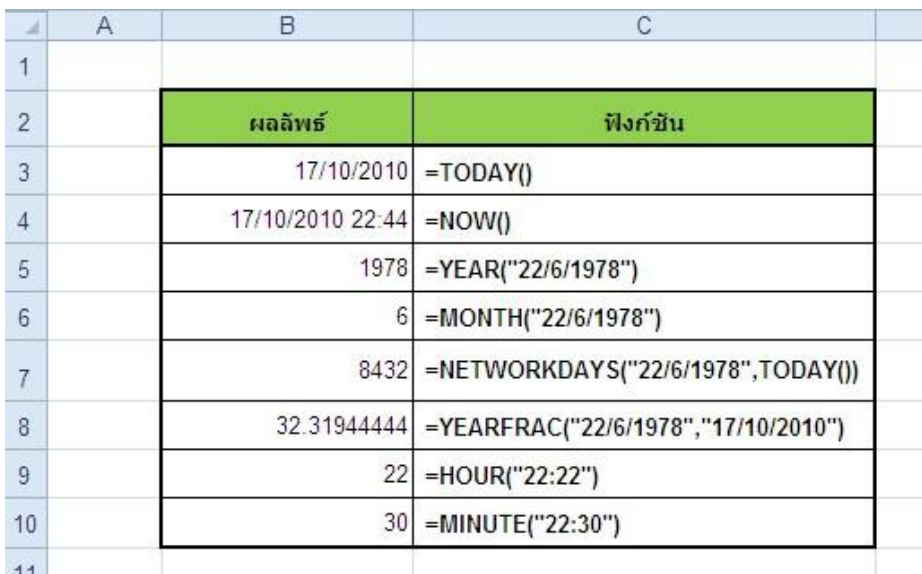

#### **ภาพที่ 4-6 แสดงการใช้งานฟังก์ชันทางวันที่และเวลา**

#### **ตัวอย่าง**

ต้องกำรหำอำยุของพนักงำนจำกตำรำง

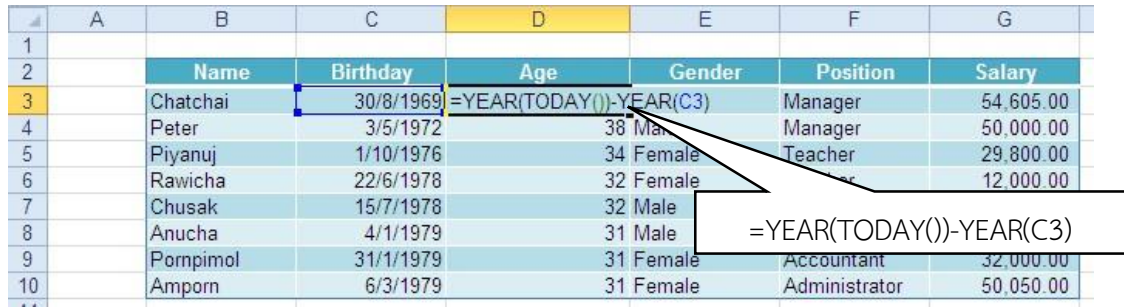

#### **ฟังก์ชันทางสถิติ(Statistical)**

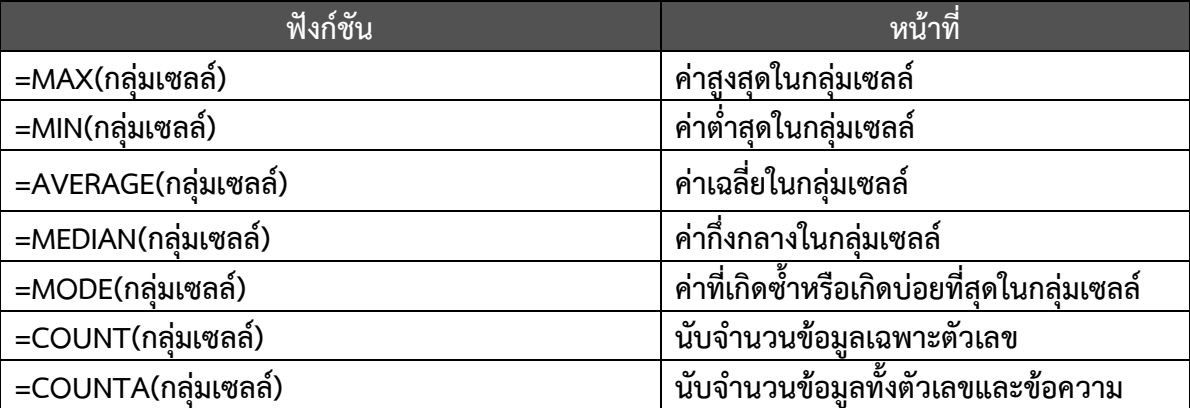

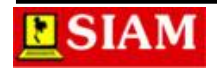

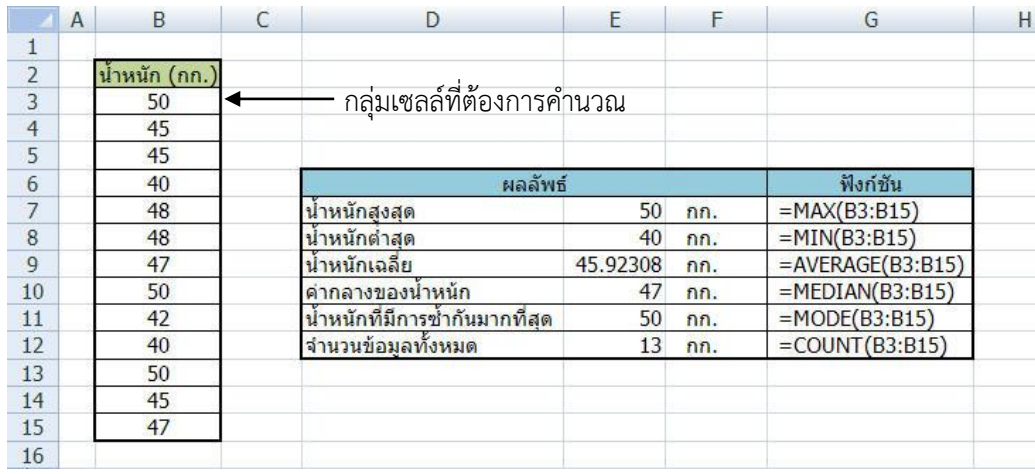

#### **ภาพที่ 4-7 แสดงการใช้งานฟังก์ชันทางสถิติ**

#### **ฟังก์ชันทางข้อความ(Text)**

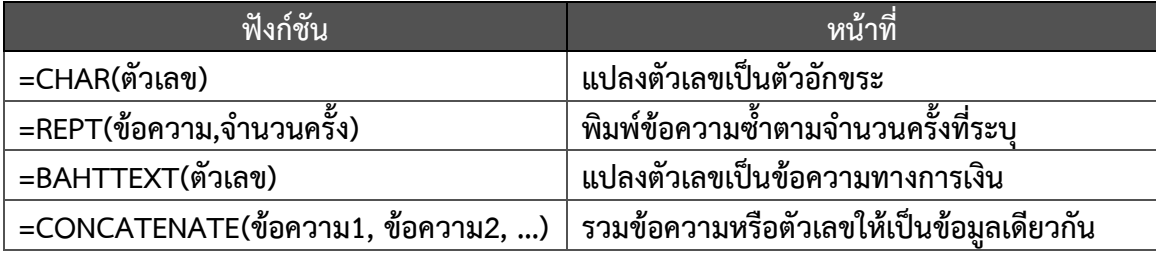

เช่น

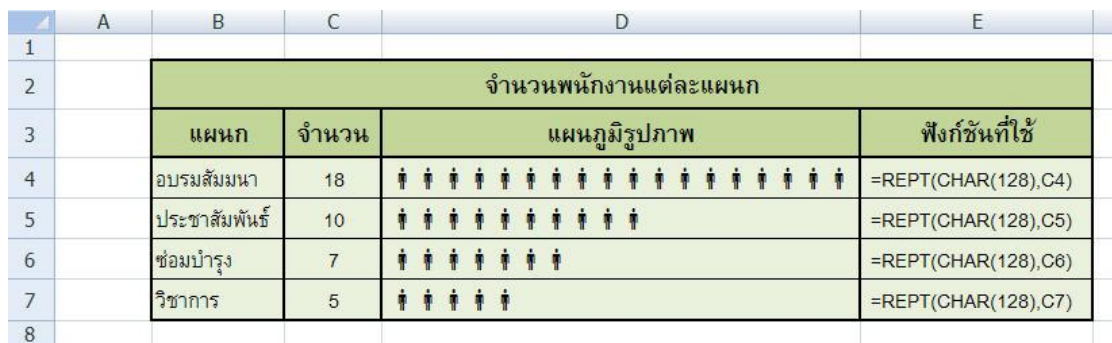

#### **ภาพที่ 4-8 แสดงการใช้งานฟังก์ชันทางข้อความ**

#### **การป้อนฟังก์ชันด้วย Function Wizard**

ส ำหรับผู้ใช้ที่สนใจศึกษำเพิ่มเติมในส่วนของกำรใช้งำนฟังก์ชันนั้น สำมำรถเข้ำไปใช้งำนได้ โดย Excelได้แยกเป็นหมวดหมู่เอาไว้ รวมถึงมีคำอธิบายเกี่ยวกับแต่ละฟังก์ชันไว้ด้วย ซึ่งขั้นตอนการใช้งานมี ดังนี้

- 1. คลิกเซลล์แสดงผลลัพธ์
- 2. คลิกแท็บ FORMULAS
- 3. เลือกฟังก์ชันใช้งำน

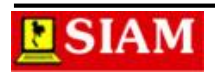

- 4. ก ำหนดรำยละเอียดของฟังก์ชัน
- 5. คลิกปุ่ม OK

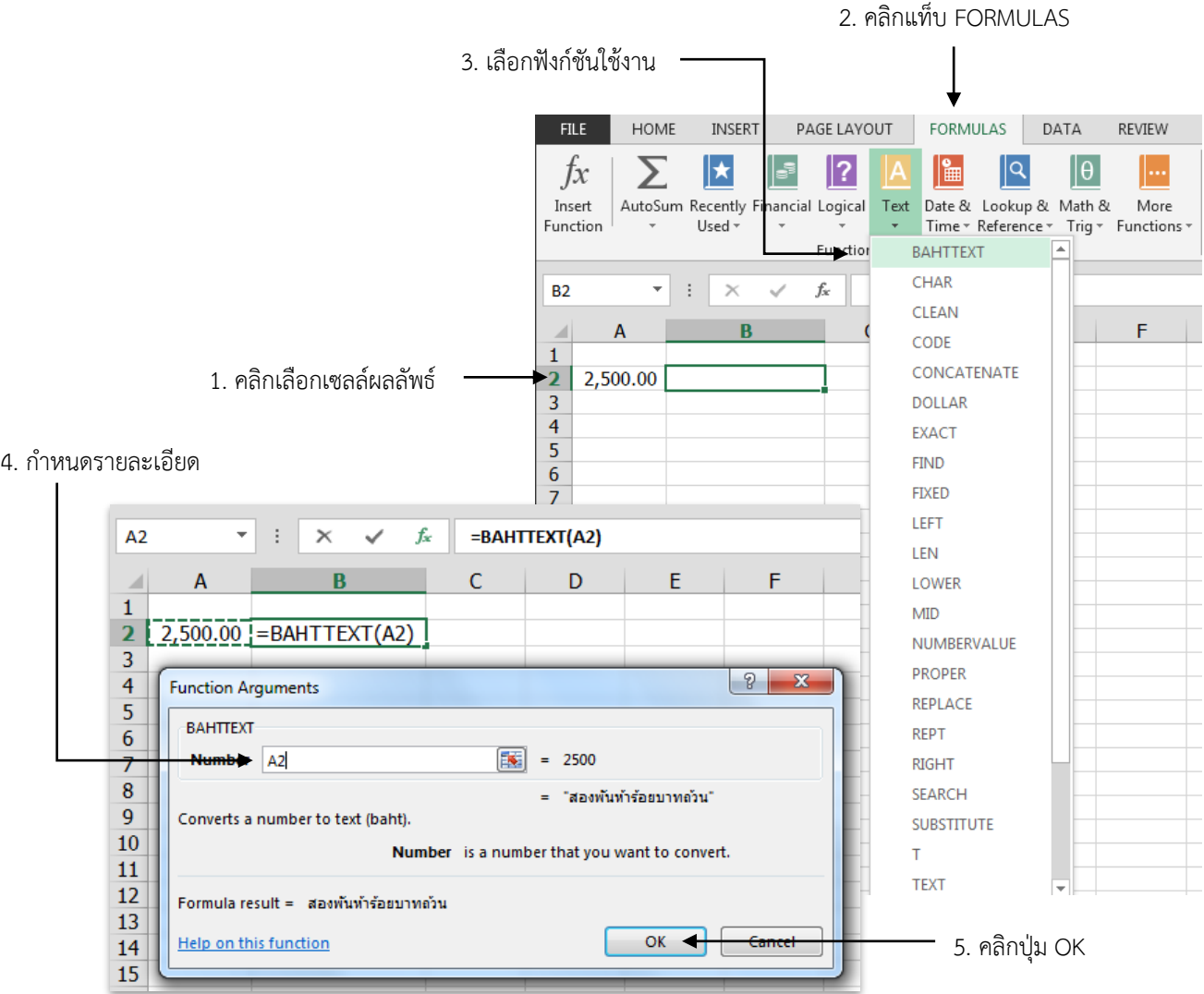

**ภาพที่ 4-9 แสดงการเรียกใช้งาน Function Wizard**

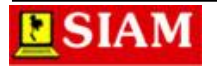

#### **หน่วยที่ 5 การสร้างแผนภูมิ**

แผนภูมิ คือ การสรุปผลข้อมูล การวิเคราะห์ข้อมูลให้แสดงผลออกมาในรูปแบบของกราฟิก ทำ ให้เราสามารถเข้าใจถึงข้อมูลต่างๆ ได้ง่ายขึ้น และในเวอร์ชันนี้ได้เพิ่ม เครื่องมือ Recommended Chart เพื่อให้ผู้ใช้งานสร้าง แผนภูมิได้ง่ายขึ้นอีกด้วย ขั้นตอนการสร้างแผนภูมิ มีดังนี้

- **1. คลิกเลือกกลุ่มเซลล์ที่ต้องการน าไปสร้างแผนภูมิ**
- **2. คลิกแท็บ INSERT**
- **3. คลิกเลือกชนิดของแผนภูมิ (แผนภูมิ) ตามต้องการ**

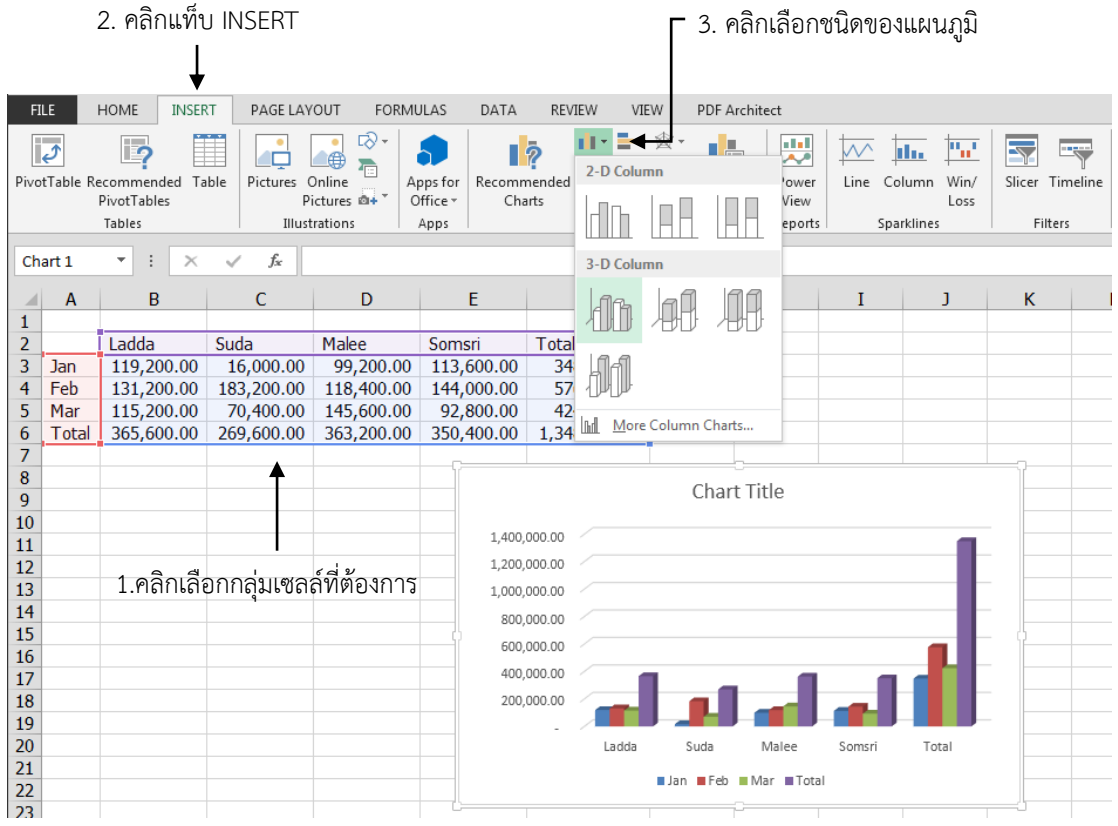

#### **การจัดรูปแบบแผนภูมิ**

ส าหรับแผนภูมิที่สร้างขึ้นแล้วนั้น หากต้องการปรับแต่งสามารถท าได้ดังนี้

#### **การจัดรูปแบบแผนภูมิส าเร็จรูป (Chart Style)**

- 1. คลิกเลือกแผนภูมิ
- 2. คลิกแท็บ DESIGN
- 3. เลือกรูปแบบสำเร็จรูปจาก Chart Style

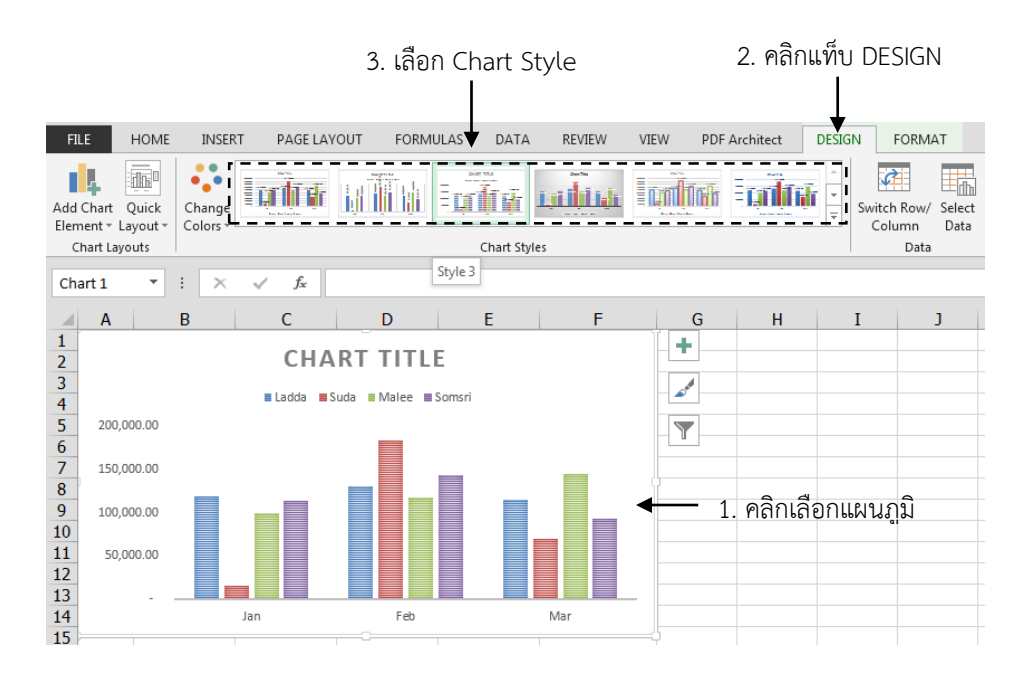

#### **การเปลี่ยนชุดสีแท่งแผนภูมิ(Change Colors)**

ใน Microsoft Excel 2013 นี้ได้เพิ่มเครื่องมือในการเปลี่ยนสีแท่งของแผนภูมิ โดยเปลี่ยนเป็น ชุดสี เปลี่ยนทั้งหมดหลายแท่งแผนภูมิในครั้งเดียว โดยมีขั้นตอนดังนี้

- 1. คลิกเลือกแผนภูมิ
- 2. คลิกแท็บ DESIGN
- 3. คลิกเลือก Change Colors
- 4. เลือกชุดสี

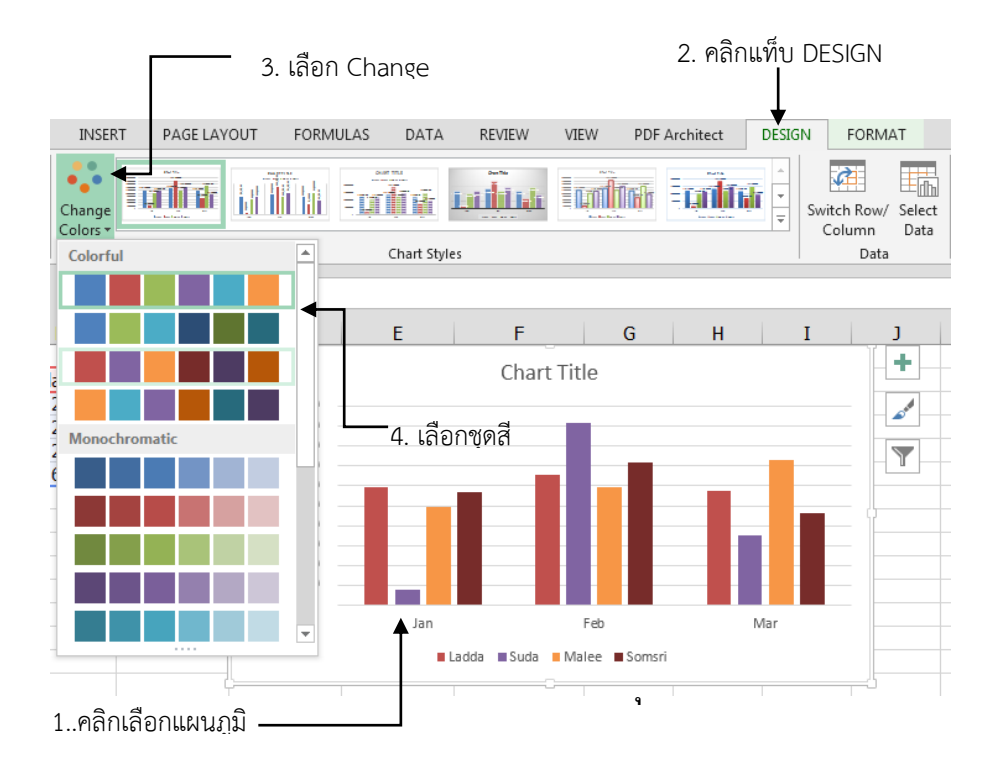

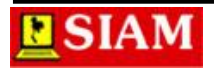

#### **การเลือกโครงสร้างแผนภูมิ(Quick Layout)**

- 1. คลิกเลือกแผนภูมิ
- 2. คลิกแท็บ DESIGN
- 3. คลิกปุ่ม Quick Layout
- 4. เลือก Layout ตามต้องการ

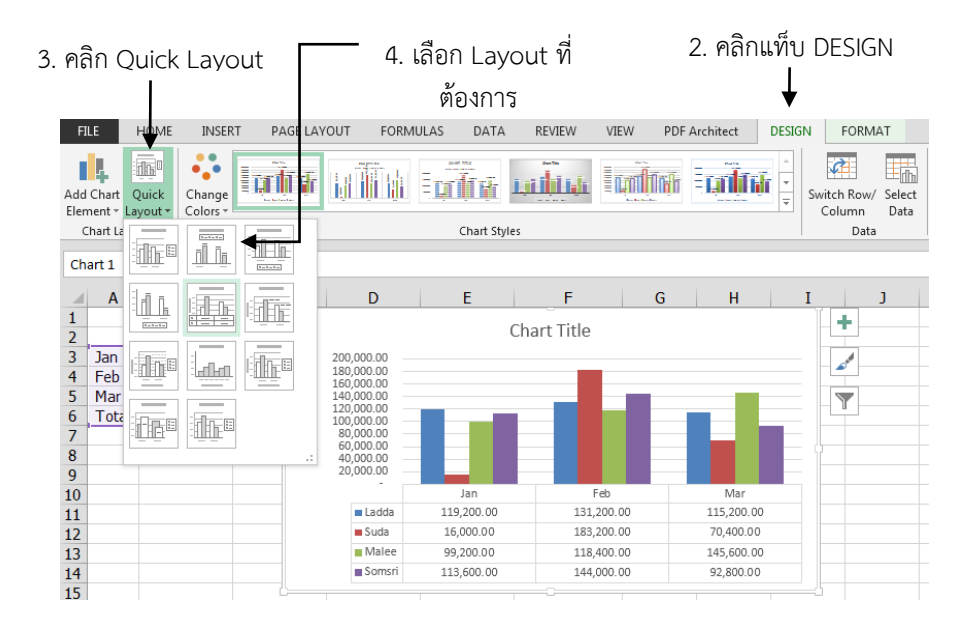

**ภาพที่ 5-4** แสดงขั้นตอนการเลือกโครงสร้างแผนภูมิ (Quick Layout)

#### **การเปลี่ยนชนิดแผนภูมิ(Change Chart Type)**

- 1. คลิกเลือกแผนภูมิ
- 2. คลิกแท็บ DESIGN
- 3. คลิกคำสั่ง Change Chart Type
- 4. เลือกชนิดของ Chart
- 5. คลิกปุ่ม OK

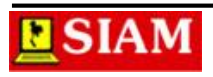

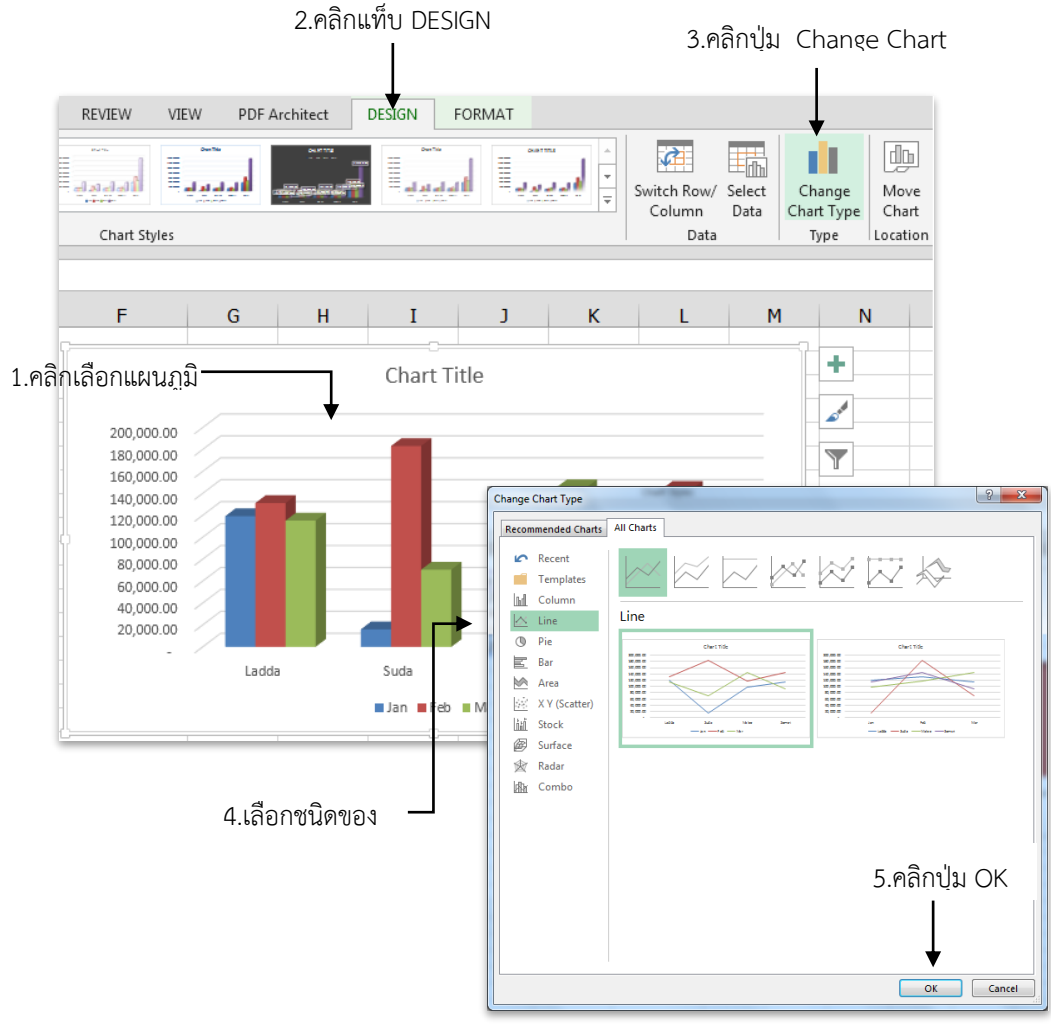

**ภาพที่ 5-6 แสดงขั้นตอนการเปลี่ยนชนิดแผนภูมิ (Change Chart Type)**

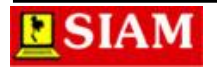

#### **หน่วยที่ 6 การพิมพ์เอกสาร (Print)**

#### **การก าหนดขนาดกระดาษ (Size)**

ก่อนเริ่มสั่งพิมพ์เอกสารเราควรตรวจสอบให้แน่ใจก่อนว่า กระดาษที่เราต้องการพิมพ์ออกไปนั้น ถูกต้องหรือไม่ โดยการกำหนดเลือกขนาดกระดาษดังนี้

- 1. คลิกแท็บ PAGE LAYOUT
- 2. คลิกเลือกปุ่ม Size
- 3. คลิกเลือกขนาดกระดาษตามต้องการ

1.คลิกแท็บ PAGE LAYOUT

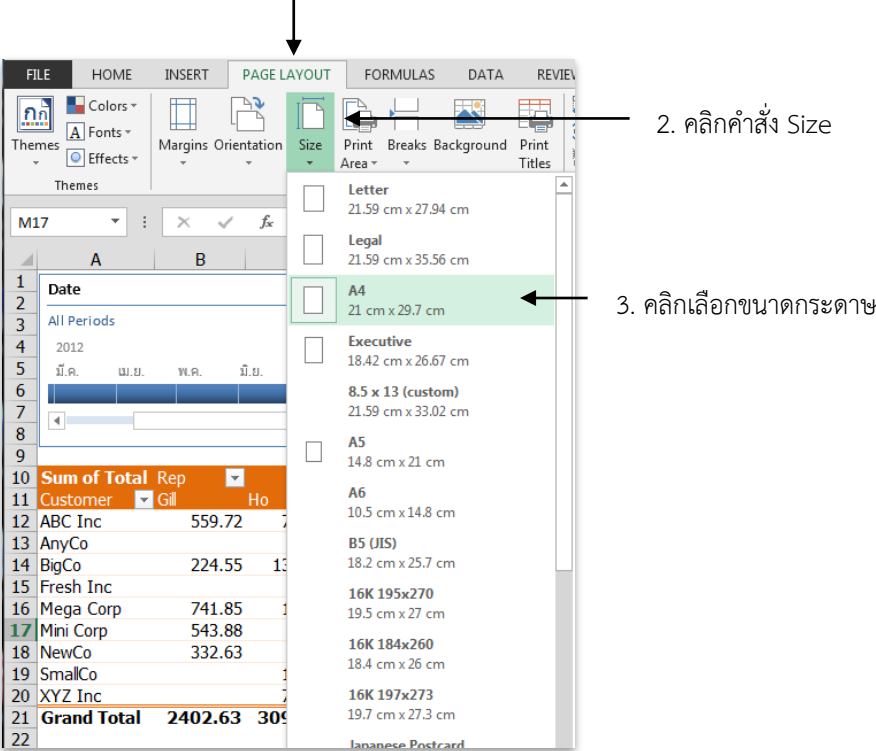

**ภาพที่ 6-1** การเลือกขนาดกระดาษ

#### **การก าหนดระยะขอบกระดาษ (Margin)**

หลังจากได้มีการกำหนดข้อมูลที่ต้องการจะใช้พิมพ์เรียบร้อยแล้ว หากต้องการกำหนดระยะ ้ ขอบกระดาษ เพื่อเพิ่มหรือลดขบาดของระยะขอบ สามารถทำได้ดังนี้

- 1. คลิกแท็บ PAGE LAYOUT
- 2. คลิกปุ่มคำสั่ง Margin
- 3. เลือก Margin ที่ต้องการ

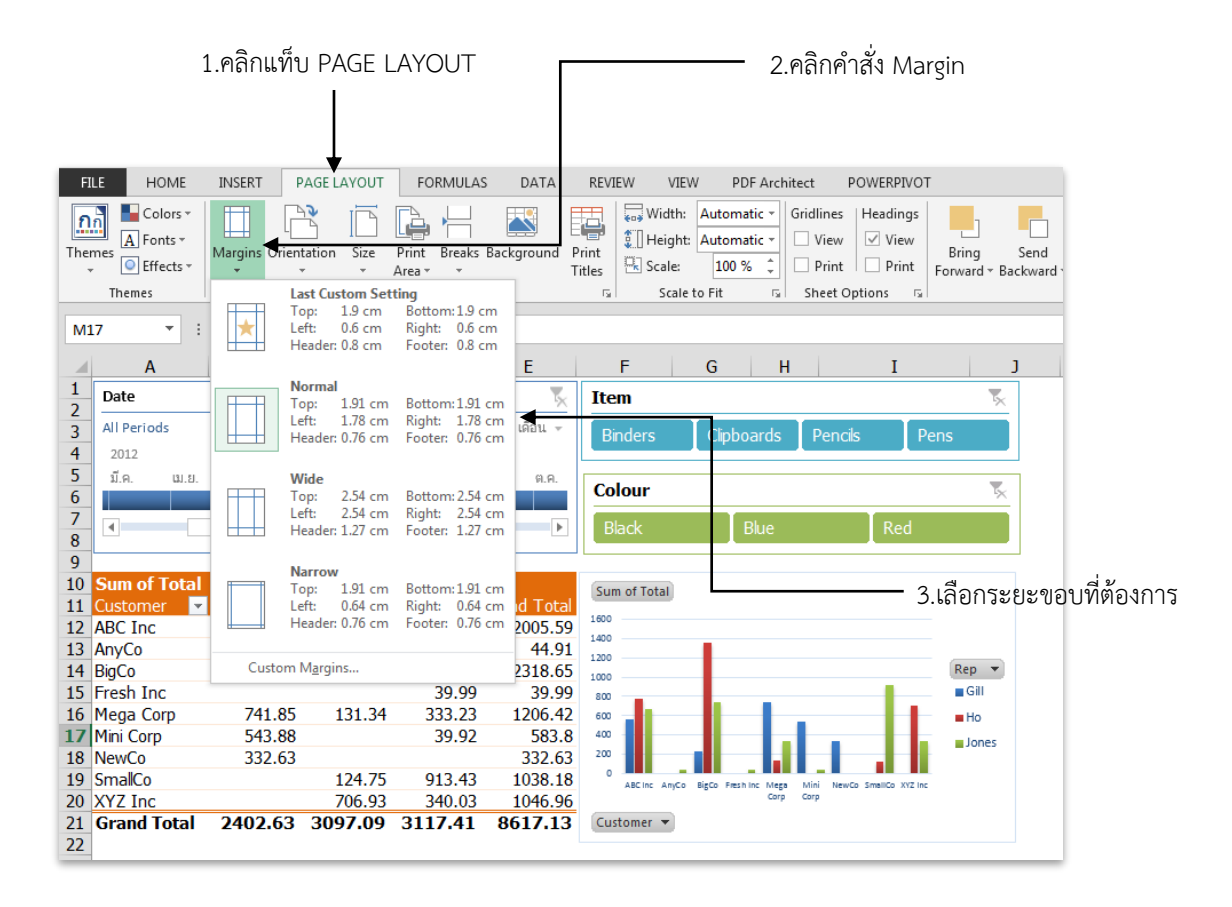

**ภาพที่ 6-2** การกำหนดระยะขอบกระดาษ

#### **การก าหนดแนวกระดาษ (Orientation)**

ึ การวางกระดาษในแนวตั้งหรือแนวนอนมีผลต่อการสั่งพิมพ์เอกสารด้วย ดังนั้นควรกำหนดแนว การวางกระดาษดังนี้

- 1. คลิกแท็บ PAGE LAYOUT
- 2. คลิกปุ่ม Orientation
- 3. เลือกแนวกระดาษ
	- Portrait แนวตั้ง
	- Landscape แนวนอน

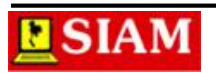

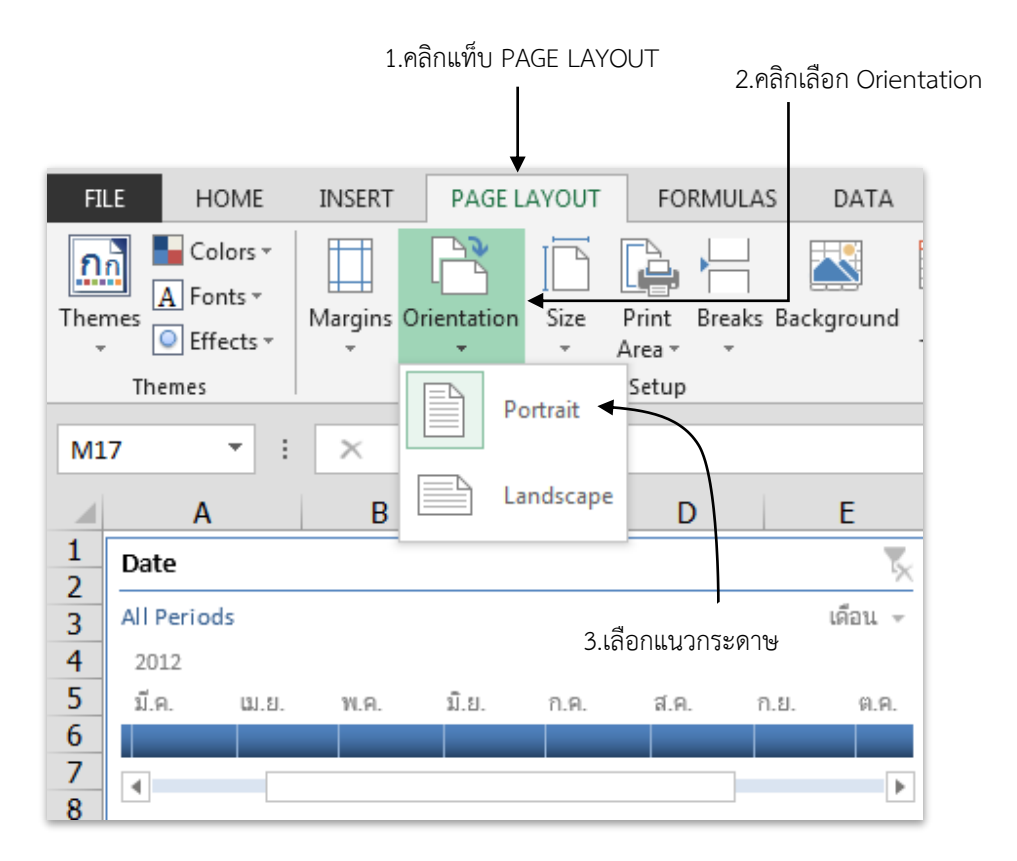

#### **ภาพที่ 6-3 การก าหนดแนวกระดาษ**

#### **มุมมอง Page Layout**

สำหรับมุมมอง PAGE LAYOUT เป็นมุมมองที่เหมาะสำหรับการกำหนด Header and Footer เพราะจะทำให้เห็นทั้งขอบเขตของงาน และ พื้นที่ในการกำหนดส่วนของหัวและท้ายกระดาษไปพร้อมๆ กัน ซึ่งสามารถเข้าไปใช้งานได้ดังนี้

- 1. คลิกแท็บ VIEW
- 2. คลิกปุ่ม Page Layout
- 3. ก าหนดรายละเอียดแต่ละส่วนโดยการคลิกที่แต่ละส่วนประกอบ (ซ้าย , กลาง , ขวา)
- 4. โดยจะกำหนดรายละเอียดที่แท็บ DESIGN \*\* หรือจะไปที่แท็บ INSERT เลือกคำสั่ง Header &Footer ก็ได้เช่นกัน

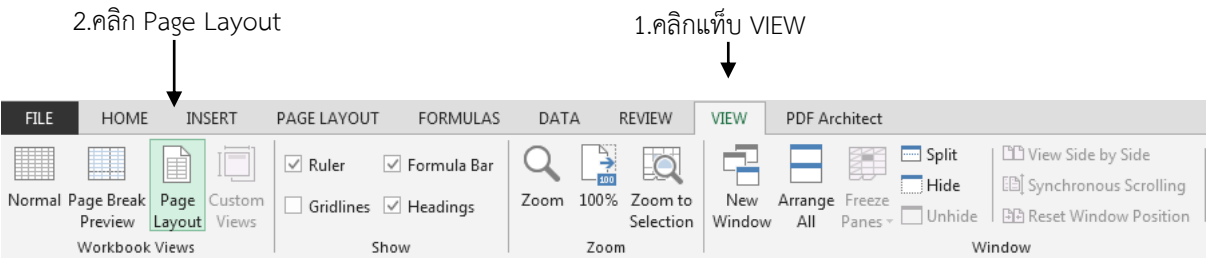

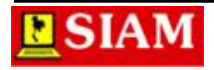

| x           | я                                                                                           | 6, ∂ - − =<br>Example File 1.xlsx - Microsoft Excel                                                                                                    |               |       |                          |                                                                     |      |             |                  |  |   |            |      |    |                                               | <b>HEADER &amp; FOOTER TOOLS</b> |  |         |    |  |               |  |  |                       | 困 |  |  |  |    |  |    |  |
|-------------|---------------------------------------------------------------------------------------------|----------------------------------------------------------------------------------------------------|---------------|-------|--------------------------|---------------------------------------------------------------------|------|-------------|------------------|--|---|------------|------|----|-----------------------------------------------|----------------------------------|--|---------|----|--|---------------|--|--|-----------------------|---|--|--|--|----|--|----|--|
| <b>FILE</b> |                                                                                             | HOME<br>INSERT<br>PAGE LAYOUT                                                                                                    |               |       |                          |                                                                     |      |             | FORMULAS<br>DATA |  |   |            |      |    | VIEW<br><b>PDF Architect</b><br><b>REVIEW</b> |                                  |  |         |    |  | <b>DESIGN</b> |  |  |                       |   |  |  |  |    |  |    |  |
|             |                                                                                             | #                                                                                                    |               |       |                          | <b>x</b>                                                            |      |             |                  |  |   |            |      |    |                                               | Different First Page             |  |         |    |  |               |  |  | √ Scale with Document |   |  |  |  |    |  |    |  |
|             | Header Footer                                                                               | Number Current Current File<br>Sheet Picture Format<br>File<br>Page<br>Go to Go to<br>Different Odd & Even Pages   Align with Page Margins<br>Name Name<br>Number of Pages Date<br>Path<br>Time<br>Picture<br>Header Footer |               |       |                          |                                                                     |      |             |                  |  |   |            |      |    |                                               |                                  |  |         |    |  |               |  |  |                       |   |  |  |  |    |  |    |  |
|             | Header & Footer                                                                             |                                                                                                    |               |       | Header & Footer Elements |                                                                     |      |             |                  |  |   | Navigation |      |    |                                               |                                  |  | Options |    |  |               |  |  |                       |   |  |  |  |    |  |    |  |
| J15         | fx<br>$\mathcal{A}$<br>5.7<br>$\overline{\mathbf{v}}$<br>$\times$                           |                                                                                                    |               |       |                          |                                                                     |      |             |                  |  |   |            |      |    |                                               |                                  |  |         |    |  |               |  |  |                       |   |  |  |  |    |  |    |  |
|             |                                                                                             |                                                                                                    |               |       |                          |                                                                     |      |             |                  |  |   |            |      | 14 |                                               | 16                               |  |         | 18 |  | 120           |  |  |                       |   |  |  |  | 26 |  | 28 |  |
|             |                                                                                             | A <br>в                                                                                                    |               | C D E |                          | $ F G H I$ J K L M N O P Q R S T U V W X Y Z AA ABAC AD AE AF AG AH |      |             |                  |  |   |            |      |    |                                               |                                  |  |         |    |  |               |  |  |                       |   |  |  |  |    |  |    |  |
|             |                                                                                             |                                                                                                    |               |       |                          |                                                                     |      |             |                  |  |   |            |      |    |                                               |                                  |  |         |    |  |               |  |  |                       |   |  |  |  |    |  |    |  |
|             |                                                                                             | Header<br>หน้าที่ & [Page]                                                                                                    |               |       |                          |                                                                     |      |             |                  |  |   |            |      |    |                                               |                                  |  |         |    |  |               |  |  |                       |   |  |  |  |    |  |    |  |
|             |                                                                                             |                                                                                                    |               |       |                          |                                                                     |      |             |                  |  |   |            |      |    |                                               |                                  |  |         |    |  |               |  |  |                       |   |  |  |  |    |  |    |  |
|             | $\mathbf{1}$<br>กลำตอบใหช่องที่มีเครื่องหมาย ?<br>$\overline{2}$<br>$\overline{\mathbf{3}}$ |                                                                                                    |               |       |                          |                                                                     |      |             |                  |  |   |            |      |    |                                               |                                  |  |         |    |  |               |  |  |                       |   |  |  |  |    |  |    |  |
|             | $\overline{4}$                                                                              | Daily Sales and Returns of Widget Products in 2013                                                                                                    |               |       |                          |                                                                     |      |             |                  |  |   |            |      |    |                                               |                                  |  |         |    |  |               |  |  |                       |   |  |  |  |    |  |    |  |
|             | 5<br>$\overline{6}$<br>$\overline{7}$                                                       | In thousands<br>3.คลิกเลือกแต่ละส่วนของหน้า                                                                                                    |               |       |                          |                                                                     |      |             |                  |  |   |            |      |    |                                               |                                  |  |         |    |  |               |  |  |                       |   |  |  |  |    |  |    |  |
|             | 8<br>9                                                                                      | January                                                                                                    |               |       |                          |                                                                     |      |             |                  |  |   |            |      |    |                                               |                                  |  |         |    |  |               |  |  |                       |   |  |  |  |    |  |    |  |
|             | 10<br>11                                                                                    | Widget-O                                                                                                    | 1.2<br>Zidget |       |                          |                                                                     |      |             |                  |  |   |            |      |    |                                               |                                  |  |         |    |  |               |  |  |                       |   |  |  |  |    |  |    |  |
|             | 12<br>13                                                                                    | Kidget                                                                                                    | Fidget<br>в   |       |                          |                                                                     |      |             |                  |  |   |            |      |    |                                               |                                  |  |         |    |  |               |  |  |                       |   |  |  |  |    |  |    |  |
| G           | 14<br>$15\,$                                                                                | Ridget<br><b>Nidget</b>                                                                                                    |               |       |                          |                                                                     |      |             | 5.7              |  |   |            |      |    |                                               |                                  |  |         |    |  |               |  |  |                       |   |  |  |  |    |  |    |  |
|             | 16                                                                                          | Qidget                                                                                                    |               |       |                          |                                                                     |      |             | 7.05             |  |   |            | 5.35 |    |                                               |                                  |  |         |    |  |               |  |  |                       |   |  |  |  |    |  |    |  |
|             | 17<br>18                                                                                    |                                                                                                    | <b>Tidget</b> |       | 3.5                      | 4.5                                                                 | 5.35 | 6.2<br>7.05 |                  |  | э | 3.5        | 5.35 |    | 7.05                                          |                                  |  |         |    |  |               |  |  |                       |   |  |  |  |    |  |    |  |
|             | 19<br>20                                                                                    | February                                                                                                    |               |       |                          |                                                                     |      |             |                  |  |   |            |      |    |                                               |                                  |  |         |    |  |               |  |  |                       |   |  |  |  |    |  |    |  |

**ภาพที่ 6-4** มุมมอง Page Layout

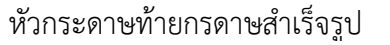

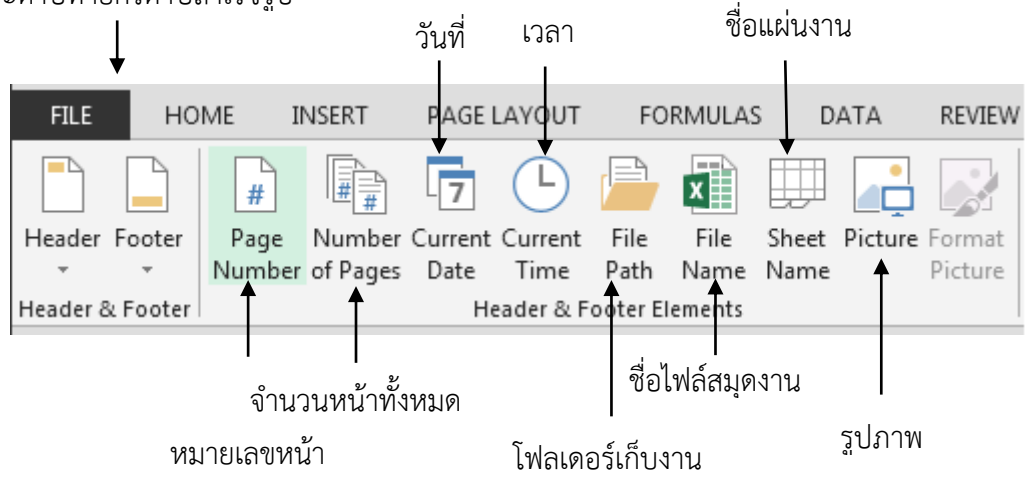

**ภาพที่ 6-5** เครื่องมือ Header and Footer

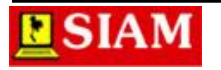